### 年調・法定調書の達人

### from弥生給与(Ver.27.1.1以降) 運用ガイド

この度は、「年調・法定調書の達人from弥生給与(Ver.27.1.1以降)」をご利用い ただき誠にありがとうございます。

「年調・法定調書の達人from弥生給与(Ver.27.1.1以降)」は、弥生株式会社の 「弥生給与」の社員データ、給与・賞与データを「年調・法定調書の達人」に取り 込むためのプログラムです。このマニュアルでは、「年調・法定調書の達人from弥 生給与(Ver.27.1.1以降)」のインストール手順や操作手順について説明していま す。

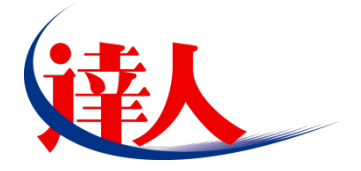

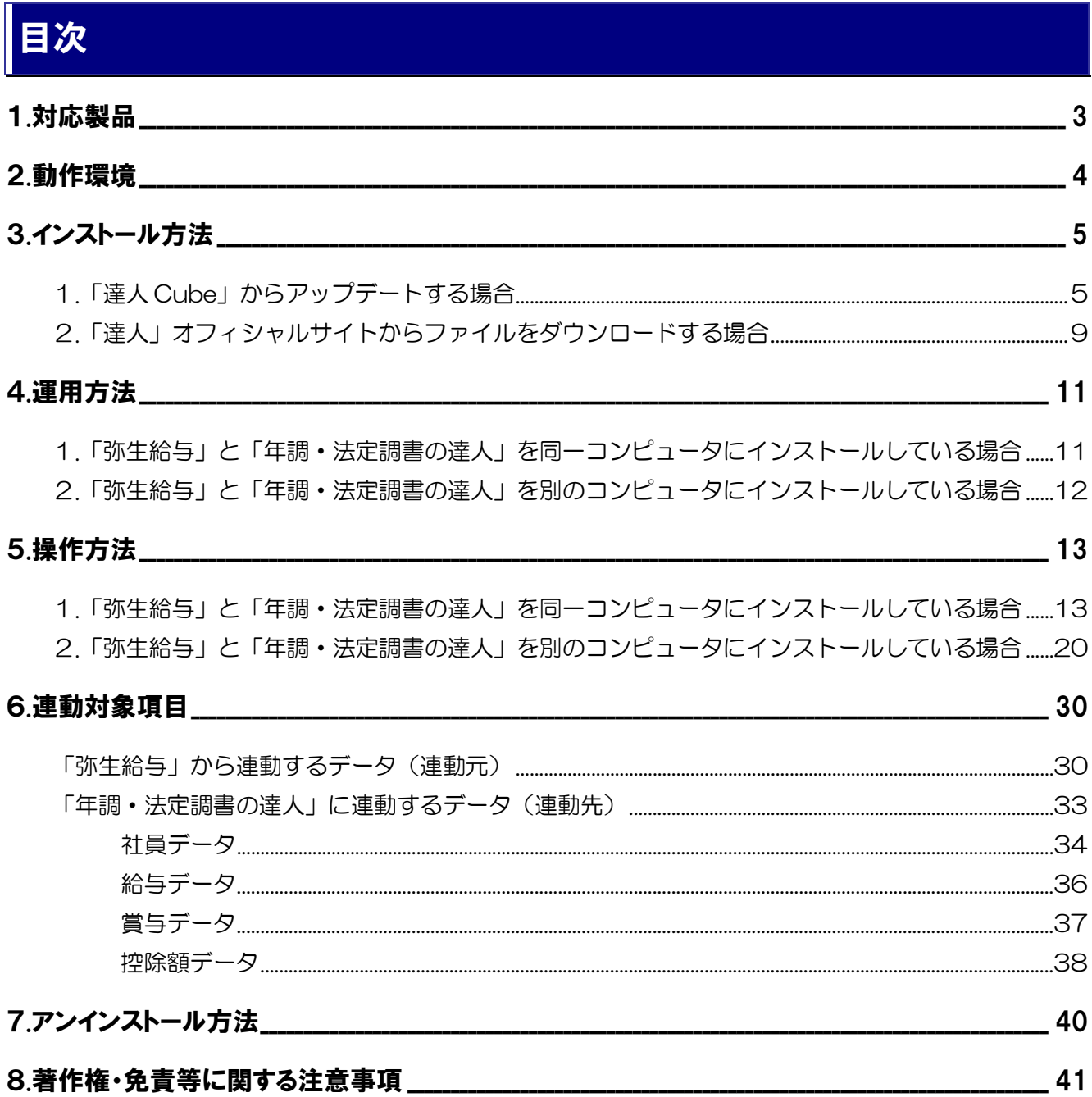

# <span id="page-2-0"></span>1.対応製品

「年調・法定調書の達人from弥生給与(Ver.27.1.1以降)」に対応するNTTデータの対応製品及び弥生の 対応製品は以下のとおりです。

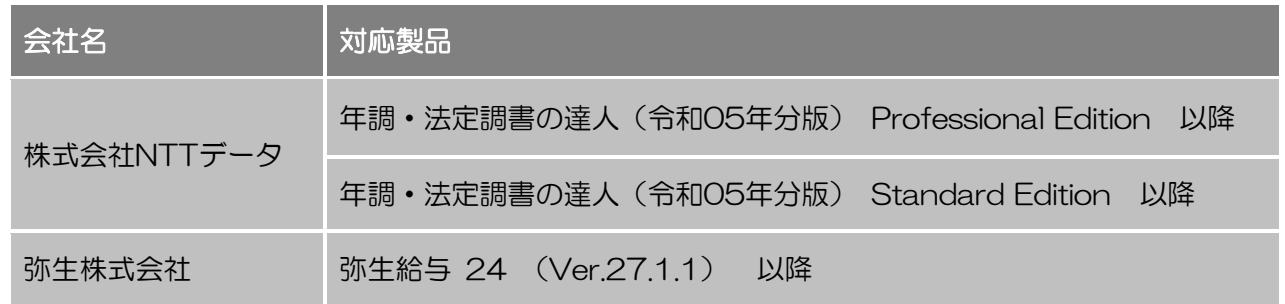

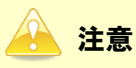

本書は、出版時点での最新プログラムの画像を使用しています。

# <span id="page-3-0"></span>2.動作環境

「年調·法定調書の達人from弥生給与 (Ver.27.1.1以降)」に必要な動作環境は「1.[対応製品」\(](#page-2-0)P.3)に 記載の弥生株式会社の[対応製品]と同様です。

# 注意

「年調・法定調書の達人from弥生給与(Ver.27.1.1以降)」のプログラムの起動を行うには[、「1](#page-2-0).対 [応製品」\(](#page-2-0)P.3)に記載の弥生株式会社の[対応製品]をインストールしている必要があります。

# <span id="page-4-0"></span>3.インストール方法

「年調・法定調書の達人from弥生給与(Ver.27.1.1以降)」をインストールする手順は、「達人Cube」か らアップデートする方法と「達人」オフィシャルサイトからファイルをダウンロードする方法の2パターン あります。

#### <span id="page-4-1"></span>1.「達人Cube」からアップデートする場合

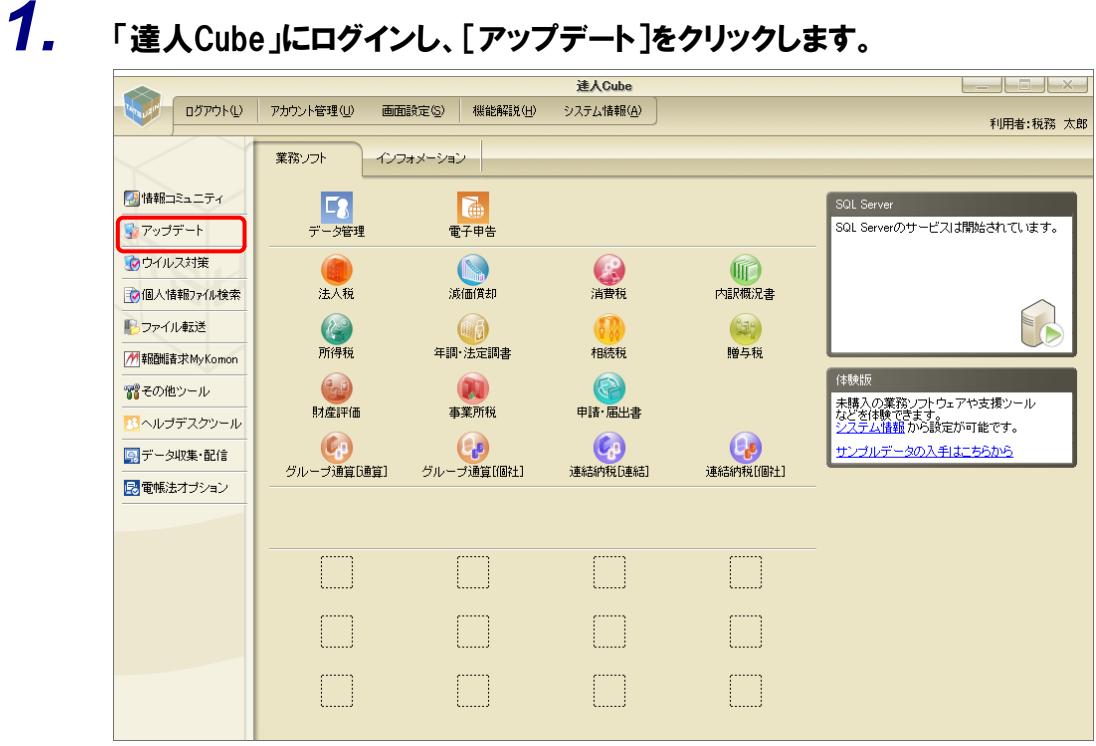

[アップデート]画面が表示されます。

*2.* ユーティリティ[オプション]をクリックします。

| ■ アップデート      |                          | п                                                            | $\times$ |
|---------------|--------------------------|--------------------------------------------------------------|----------|
|               |                          | 達人シリーズ、達人Cubeを最新の状態にすることができます。<br>連動コンポーネントのインストールもできます。     |          |
| アップデートコンテンツ   | リリース情報                   |                                                              |          |
| ☆ ホーム         |                          |                                                              |          |
| ● 達人Cube      | XXXX/XX/XX               | 「法人税の達人(令和XX年度版)」公開のお知らせ                                     |          |
|               | XXXX/XX/XX               | 「鴻価償却の達人(平成XX年度以降用)」公開のお知らせ                                  |          |
| ▼ 達人シリーズ      | XXXX/XX/XX               | 「消費税の達人(令和XX年度以降用)」公開のお知らせ                                   |          |
| ア データ連動       | XXXX/XX/XX               | 「内訳概況書の達人(令和XX年度以隆用)」公開のお知らせ                                 |          |
| 高 その他         | XXXX/XX/XX               | 「所得税の達人(令和XX年分版)」公開のお知らせ                                     |          |
|               | XXXX/XX/XX               | 「年調・法定調書の達人(令和XX年分版)」公開のお知らせ                                 |          |
|               | XXXX/XX/XX               | 「相続税の達人(令和XX年分以隆用)」公開のお知らせ                                   |          |
| ユーティリティ       | XXXX/XX/XX               | 「贈与税の達人(金和XX年分以降用)」公開のお知らせ                                   |          |
| (※) オブション     | XXXX/XX/XX<br>XXXX/XX/XX | 「財産評価の達人(令和XX年分以隆用)」公開のお知らせ                                  |          |
|               | XXXX/XX/XX               | 「事業所税の達人(令和XX年度以降用)」公開のお知らせ<br>「申諸・届出書の達人(令和XX年度以隆用)」公開のお知らせ |          |
| 諭  ヘルブトビック    | XXXX/XX/XX               | 「グループ通算の達人(令和XX年度版)「通算処理用」」公開のお知らせ                           |          |
|               | XXXX/XX/XX               | 「グループ通算の達人(令和XX年度版)「個社処理用」」公開のお知らせ                           |          |
|               | XXXX/XX/XX               | 「データ管理の達人」公開のお知らせ                                            |          |
|               | XXXX/XX/XX               | 「雷子申告の達人」公問のお知らせ                                             |          |
|               | XXXX/XX/XX               | 連動コンポーネント公開のお知らせ                                             |          |
|               |                          |                                                              |          |
|               |                          | 公開されているアップデートコンテンツ                                           |          |
|               |                          | 公開されているプログラムの情報を確認する場合は、以下の各メニューをクリックしてください。                 |          |
|               |                          |                                                              |          |
|               | ® 達人Cube                 | ▼ 達人シリーズ<br>■データ連動                                           |          |
|               |                          |                                                              |          |
| TATSUZIN Cube |                          | 「公開されているアップデートコンテンツ」の一括ダウンロード                                |          |

[オプション]画面が表示されます。

*3.* [更新情報]タブ-[更新情報を取得する範囲(データ連動)]において該当の[連動元 (会社名)]をクリックしてチェックを付け(①)、[OK]ボタンをクリックします(②)。

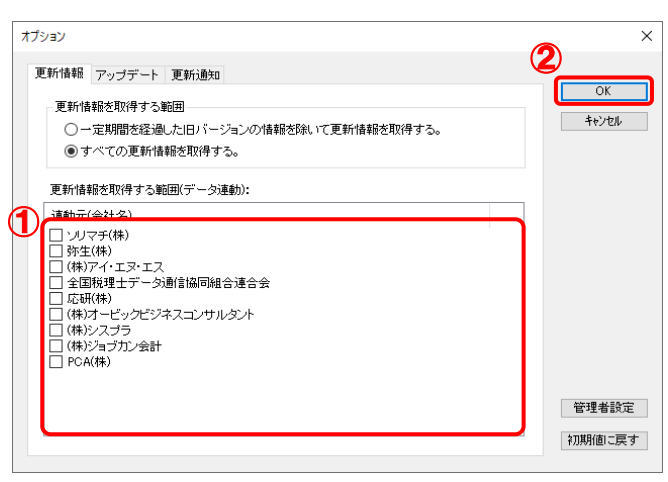

[アップデート]画面に戻ります。

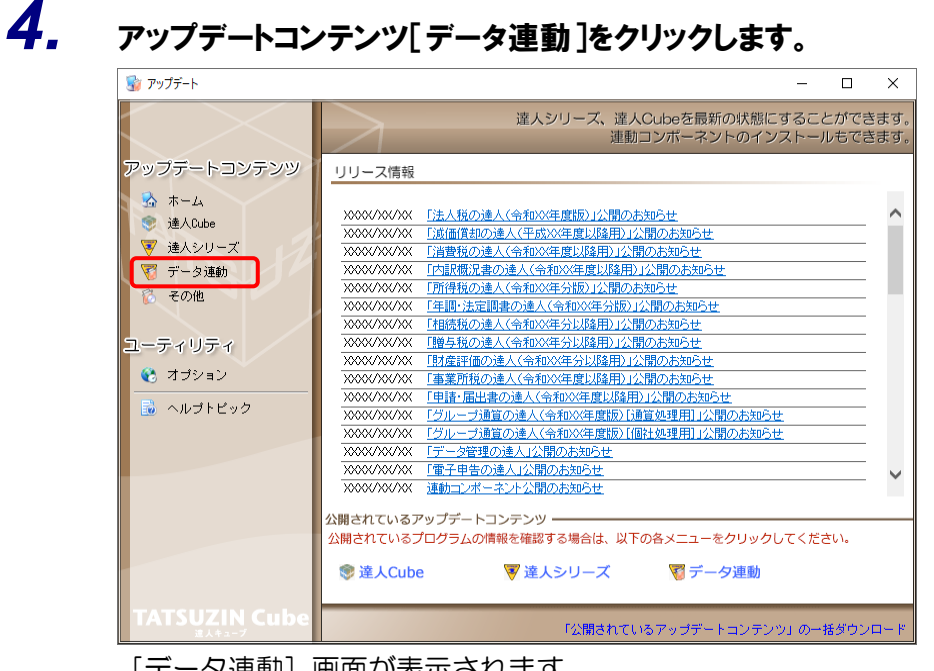

[データ連動]画面が表示されます。

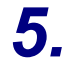

# **5.** [更新情報を取得]ボタンをクリックします。

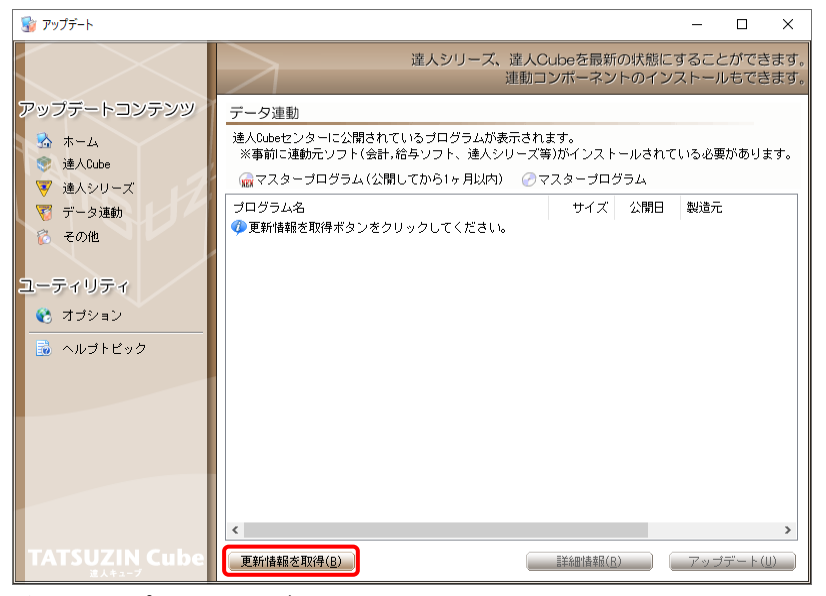

連動コンポーネントが表示されます。

*6.* 該当の連動コンポーネントをクリックして選択し(①)、[アップデート]ボタンをクリックしま す(②)。

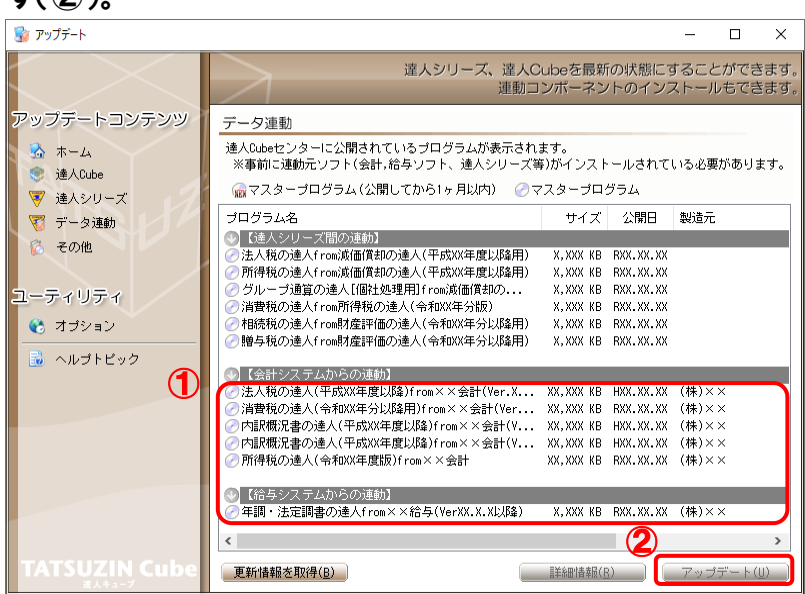

[ユーザーアカウント制御]画面が表示されます。

*7.* [はい]ボタンをクリックします。

[弥生シリーズセットアップ]画面が表示されます。

**8.** [インストール開始]ボタンをクリックします。

[使用許諾契約]画面が表示されます。

- *9.* 使用許諾契約書の内容を確認し、同意する場合は[使用許諾契約の条項に同意しま す。]をクリックしてチェックを付け、[次へ]ボタンをクリックします。 [インストール先の選択]画面が表示されます。
- *10.* [次へ]ボタンをクリックします。

[プログラムをインストールする準備ができました]画面が表示されます。

*11.* [インストール]ボタンをクリックします。

インストールが開始されます。

- *12.* [弥生シリーズセットアップ]画面に戻ったら、[完了]ボタンをクリックします。
- 以上で、「年調・法定調書の達人 from 弥生給与(Ver.27.1.1 以降)」のインストールは完了です。

### <span id="page-8-0"></span>2.「達人」オフィシャルサイトからファイルをダウンロードする場合

*1.* 「達人」オフィシャルサイトの連動コンポーネントダウンロードページ

([https://www.tatsuzin.info/rendousoft/rendou\\_download.html](https://www.tatsuzin.info/rendousoft/rendou_download.html))を開きます。

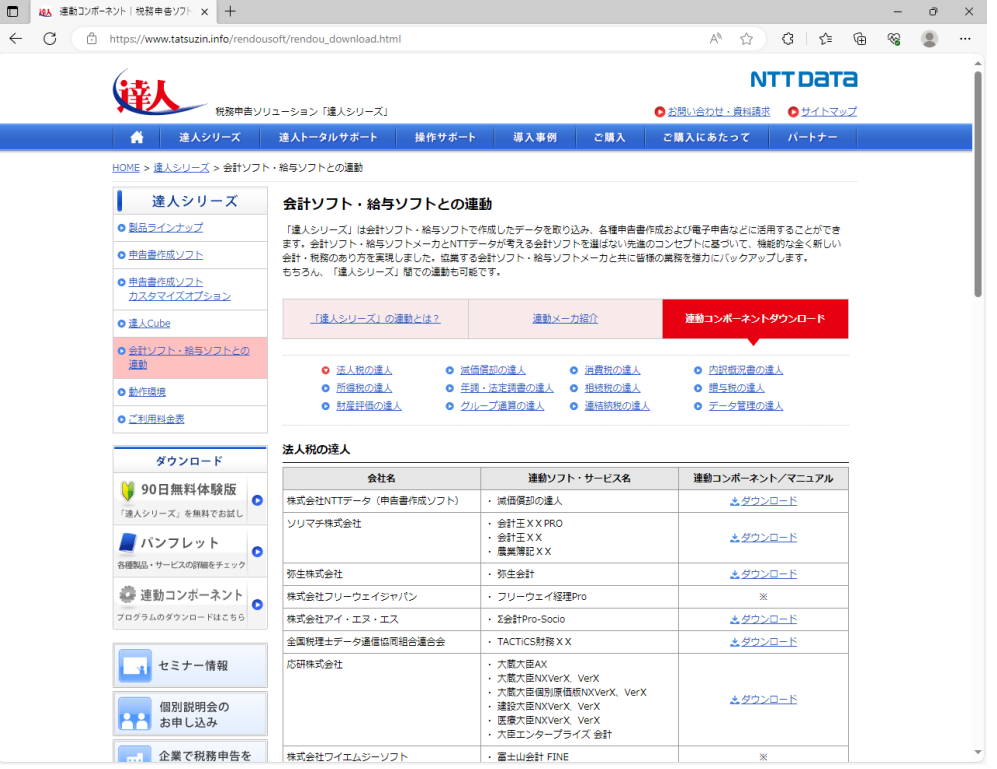

# *2.* 該当の「達人シリーズ」のソフト名をクリックします。

該当の会計・給与ソフトメーカ一覧画面が表示されます。

### *3.* 該当の会計・給与ソフトメーカの[ダウンロード]をクリックします。

該当の会計・給与ソフトメーカの最新の連動コンポーネント一覧画面が表示されます。

## *4.* 該当の連動コンポーネントの[連動コンポーネントをダウンロードする]ボタンをクリックしま す。

画面の右上に[ダウンロード]画面が表示されます。

# *5.* [ファイルを開く]をクリックします。

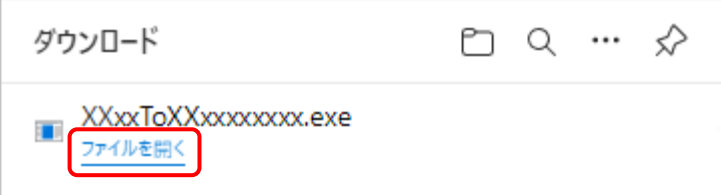

[ユーザーアカウント制御]画面が表示されます。

- *6.* [はい]ボタンをクリックします。 [弥生シリーズセットアップ]画面が表示されます。
- *7.* [インストール開始]ボタンをクリックします。 [使用許諾契約]画面が表示されます。
- *8.* 使用許諾契約書の内容を確認し、同意する場合は[使用許諾契約の条項に同意しま す。]をクリックしてチェックを付け、[次へ]ボタンをクリックします。 [インストール先の選択]画面が表示されます。
- *9.* [次へ]ボタンをクリックします。 [プログラムをインストールする準備ができました]画面が表示されます。
- *10.* [インストール]ボタンをクリックします。

インストールが開始されます。

*11.* [弥生シリーズセットアップ]画面に戻ったら、[完了]ボタンをクリックします。

以上で、「年調・法定調書の達人from弥生給与(Ver.27.1.1以降)」のインストールは完了です。

# <span id="page-10-0"></span>4.運用方法

「年調・法定調書の達人from弥生給与(Ver.27.1.1以降)」は、「弥生給与」のデータから中間ファイルを 作成します。

データ取り込みの操作方法は、「弥生給与」と「年調・法定調書の達人」を同一コンピュータにインストー ルしているかどうかで異なります。

#### <span id="page-10-1"></span>1.「弥生給与」と「年調・法定調書の達人」を同一コンピュータにインストールしている場合

「年調・法定調書の達人from弥生給与(Ver.27.1.1以降)」で作成した中間ファイルを直接「年調・法定 調書の達人」に取り込みます。

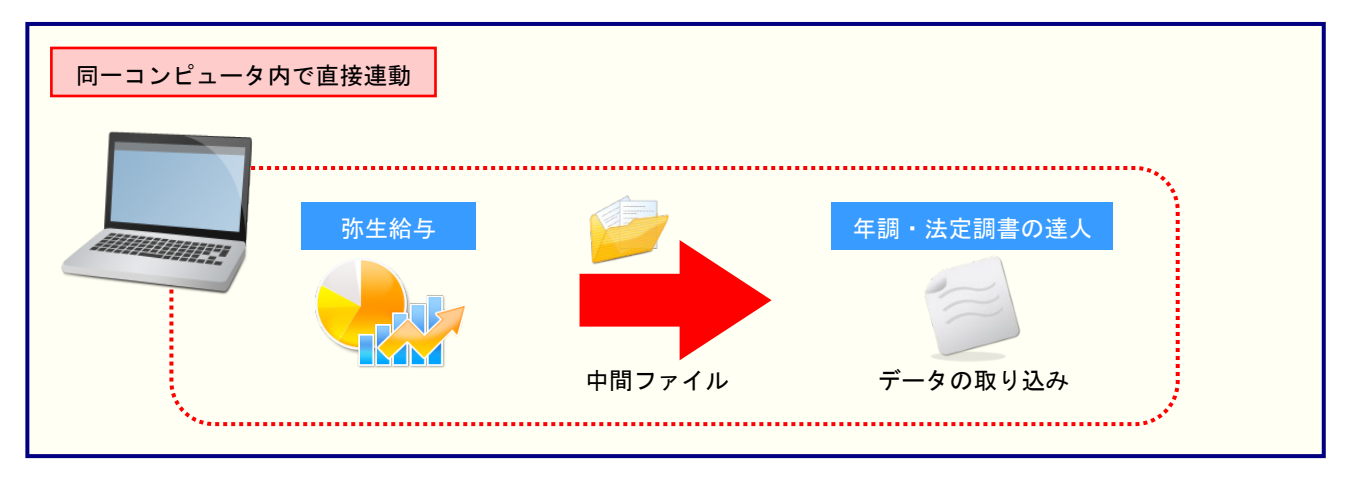

#### <span id="page-11-0"></span>2.「弥生給与」と「年調・法定調書の達人」を別のコンピュータにインストールしている場合

「弥生給与」をインストールしているコンピュータで中間ファイルを作成し、「年調·法定調書の達人」を インストールしているコンピュータで取り込みます。

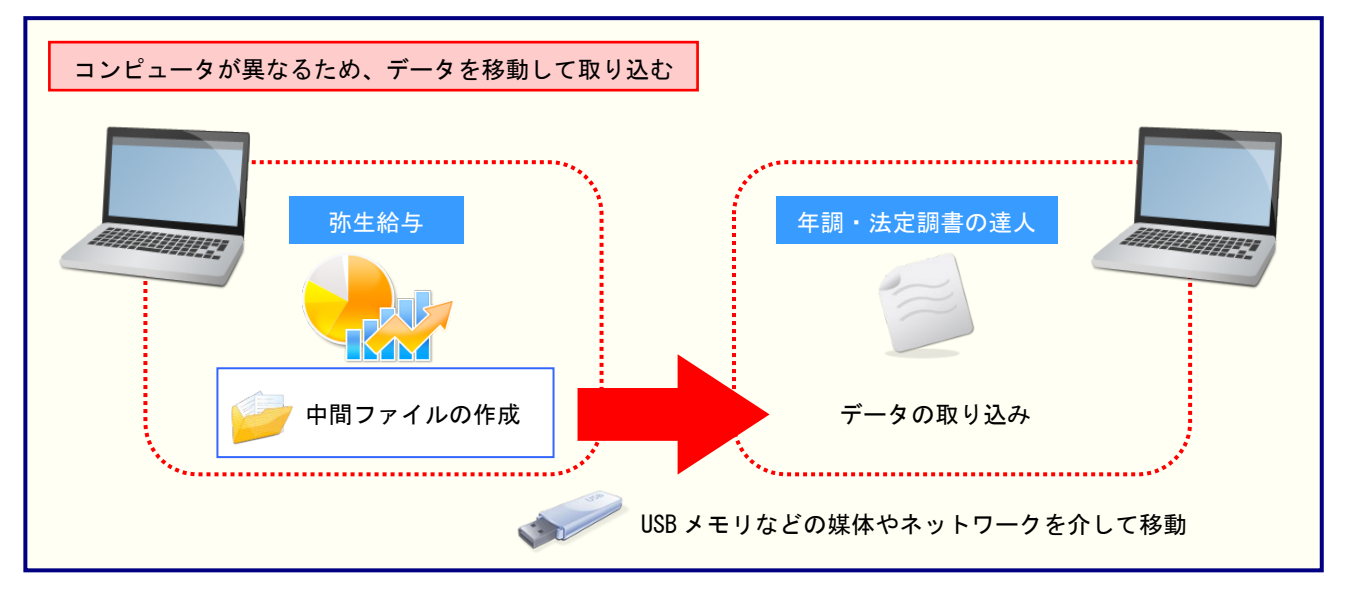

# <span id="page-12-0"></span>5.操作方法

「年調・法定調書の達人from弥生給与(Ver.27.1.1以降)」を使って、以下の手順で連動します。事前に 「6.[連動対象項目」\(](#page-29-0)P.30)を必ずお読みください。操作手順は、「弥生給与」と「年調・法定調書の達人」 を同一コンピュータにインストールしているかどうかで異なります。

#### <span id="page-12-1"></span>1.「弥生給与」と「年調・法定調書の達人」を同一コンピュータにインストールしている場合

*1.* 「年調・法定調書の達人」を起動してデータを取り込む顧問先データを選択し、業務メニ ュー[データのインポート]をクリックします。

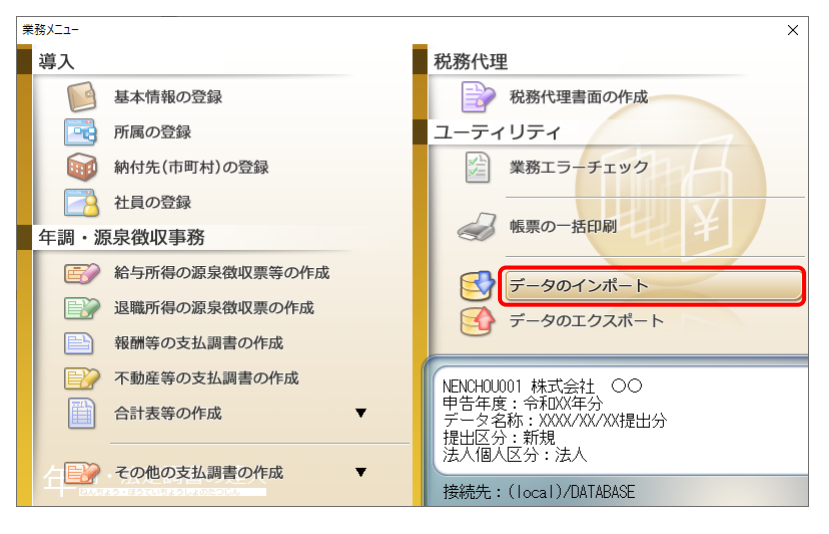

[データのインポート]画面が表示されます。

## *2.* [弥生給与(Ver.27.1.1以降)からのインポート]をクリックして選択し(①)、[確定]ボタ ンをクリックします(②)。

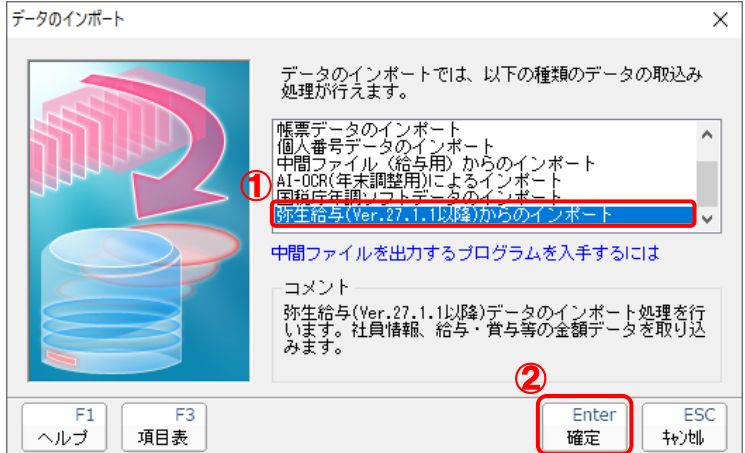

[年調・法定調書の達人from弥生給与(Ver.27.1.1以降)]画面が表示されます。

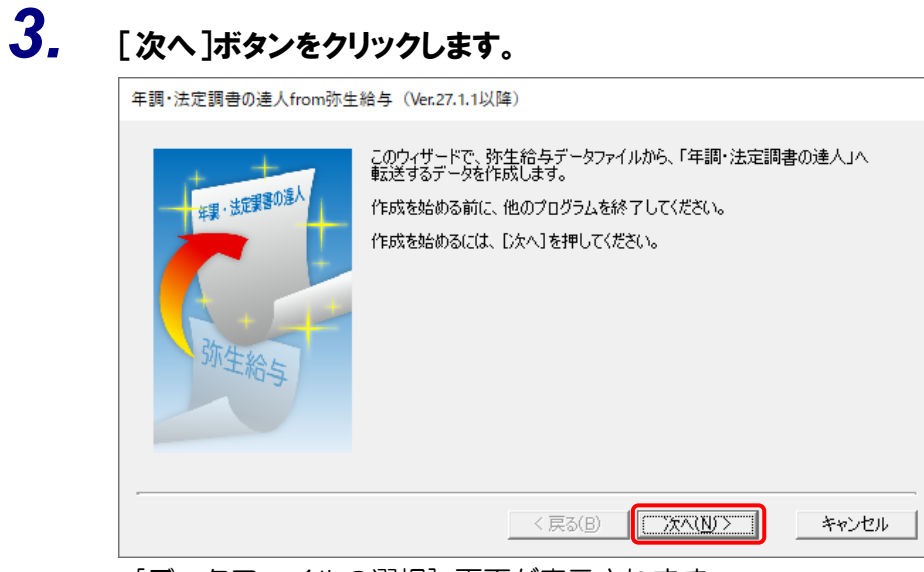

[データファイルの選択]画面が表示されます。

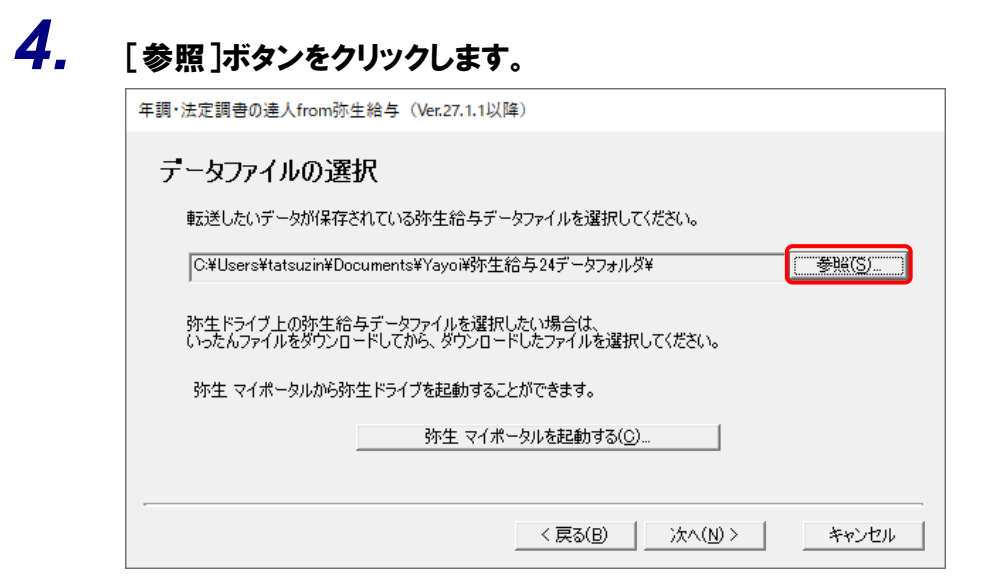

[開く]画面が表示されます。

※ 弥生ドライブ上のデータを選択したい場合は、[弥生 マイポータルを起動する] ボタンを クリックします。弥生ドライブが起動するので、ファイルを指定したうえで、連動する給 与データをダウンロードしてください。

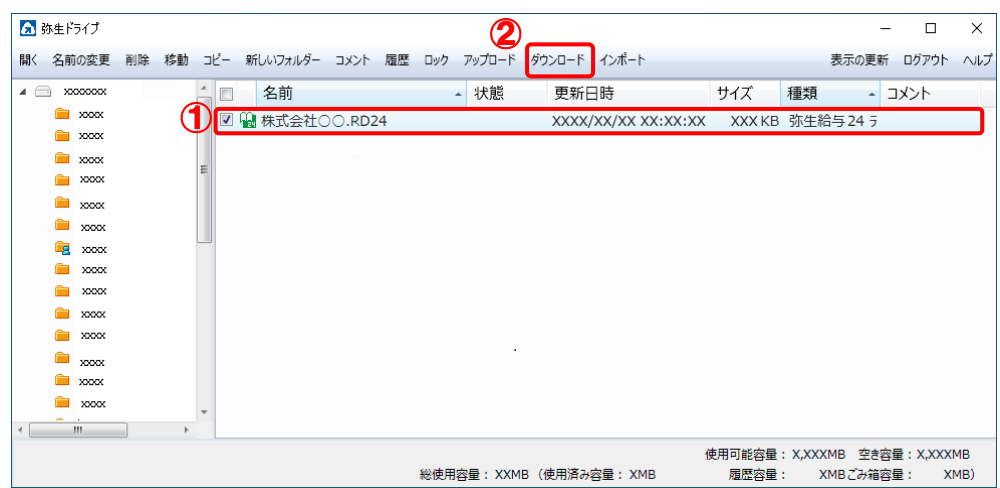

*5.* 「年調・法定調書の達人」に取り込む「弥生給与」のデータをクリックして選択し(①)、[開 く]ボタンをクリックします(②)。

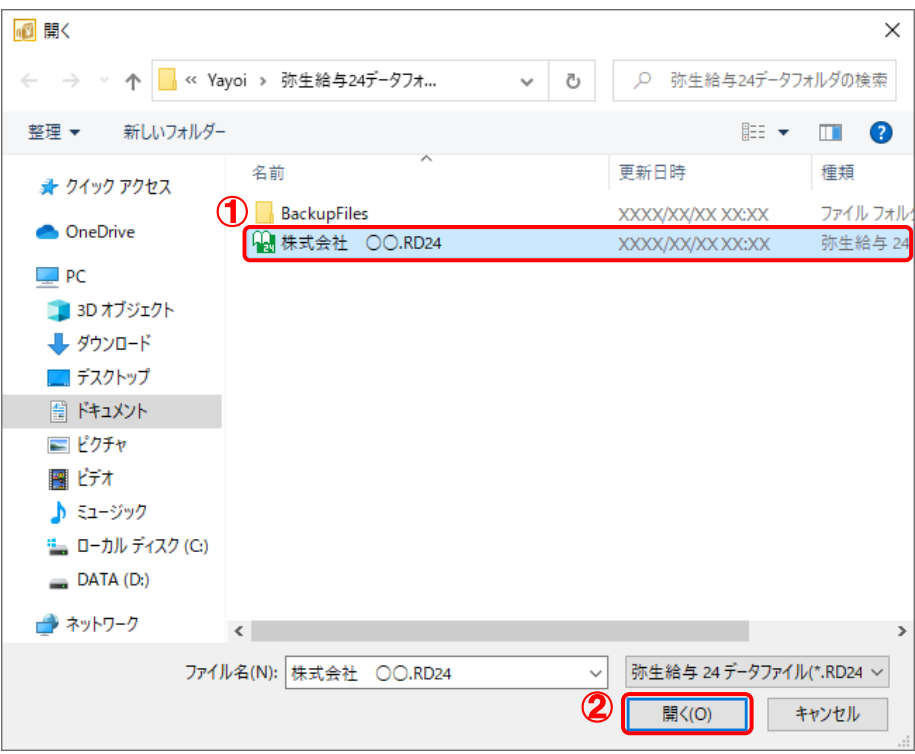

[データファイルの選択]画面に戻ります。

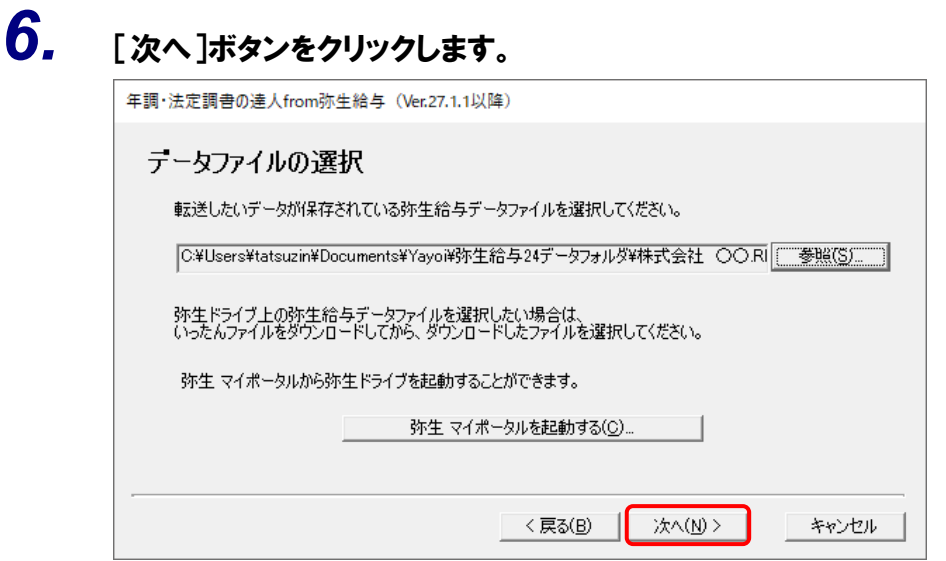

[転送データ作成の準備完了]画面が表示されます。

※ 手順6のあと、「システムふせんが貼られています。」というメッセージが表示される場合 があります。この場合、[はい]ボタンをクリックすると手順7に進みます。

キャンセル

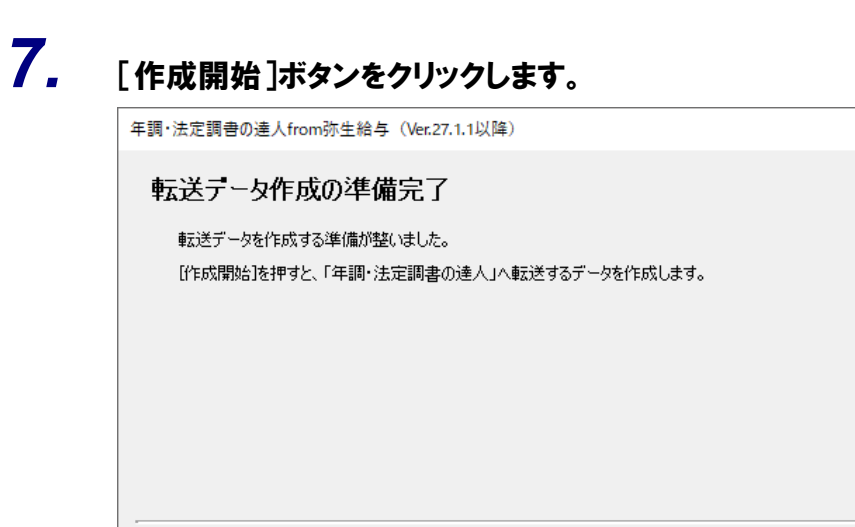

[転送データの作成完了]画面が表示されます。

< 戻る(B) | TF成開始 | |

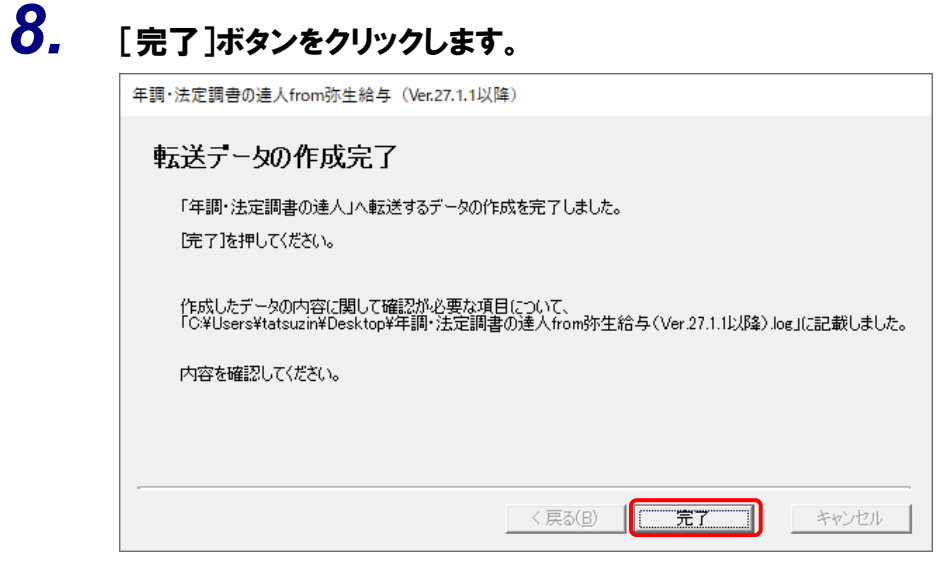

[条件設定(インポート)]画面が表示されます。

### *9.* [インポート対象の選択]と[インポート方法の選択]を設定し(①)、[実行]ボタンをクリッ クします(②)。

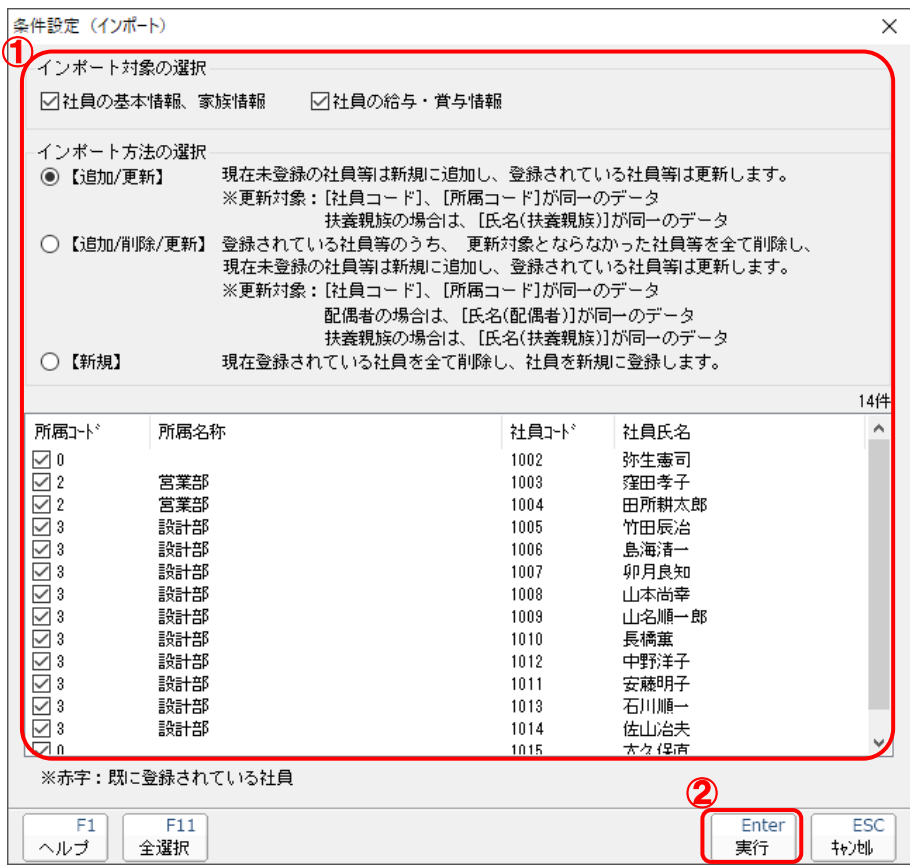

確認画面が表示されます。

※ 連動する内容や注意事項が記載されていますので、画面をよくお読みください。 ※ 連動を行わない社員がいる場合は、[所属コード]のチェックをクリックして外します。

# *10.* [OK]ボタンをクリックします。

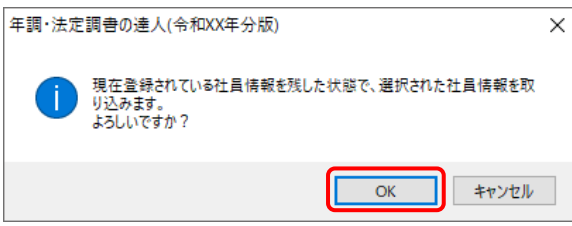

完了画面が表示されます。

※ [インポート方法の選択]により、表示される内容は異なります。

# *11.* [OK]ボタンをクリックします。

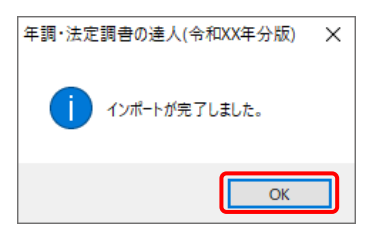

[業務メニュー]画面に戻ります。データの作成(中間ファイルの作成)が終了すると同時 に、「年調・法定調書の達人」にデータが取り込まれます。

以上で、データの取り込みは完了です。

#### <span id="page-19-0"></span>2.「弥生給与」と「年調・法定調書の達人」を別のコンピュータにインストールしている場合

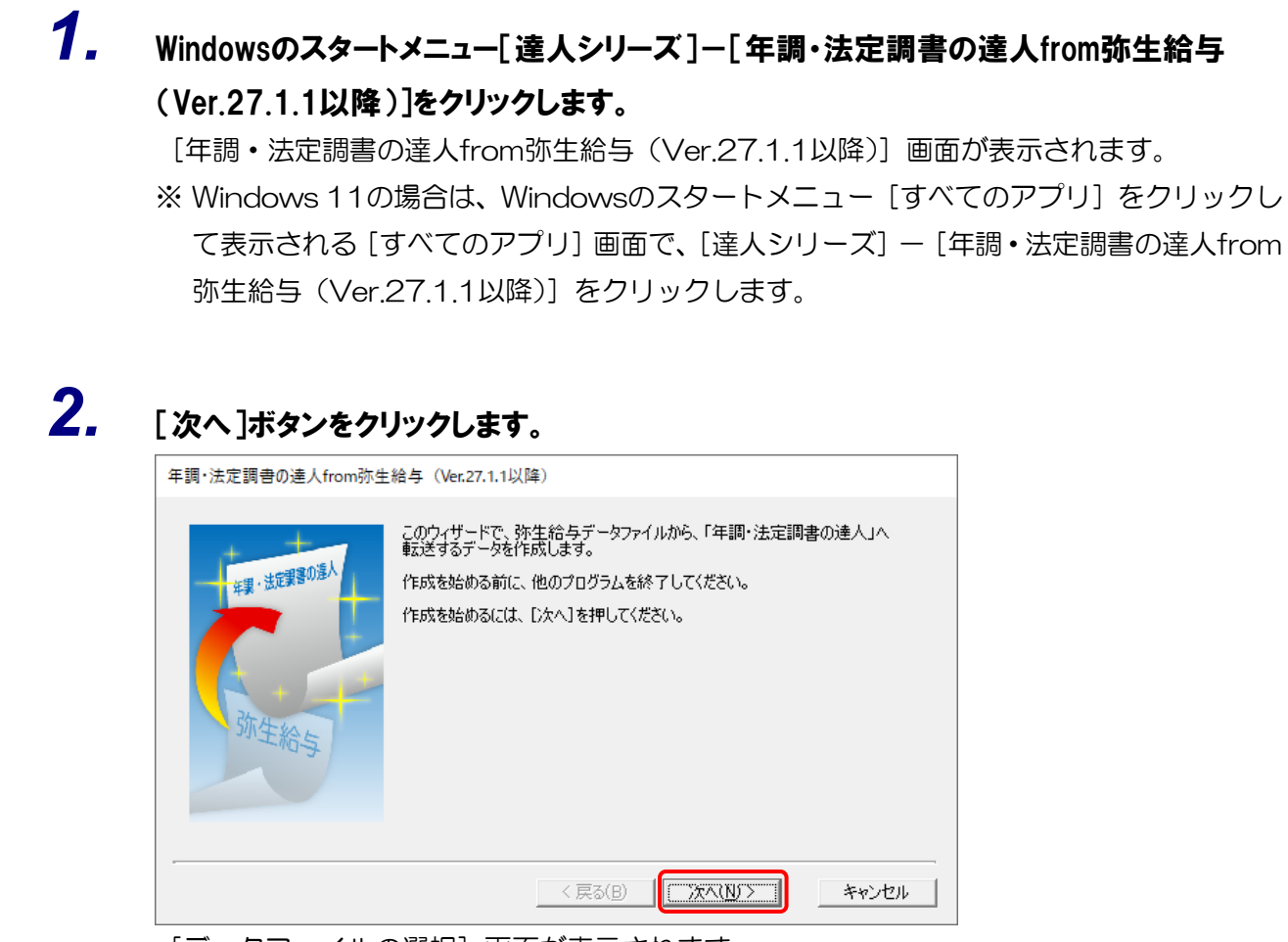

[データファイルの選択]画面が表示されます。

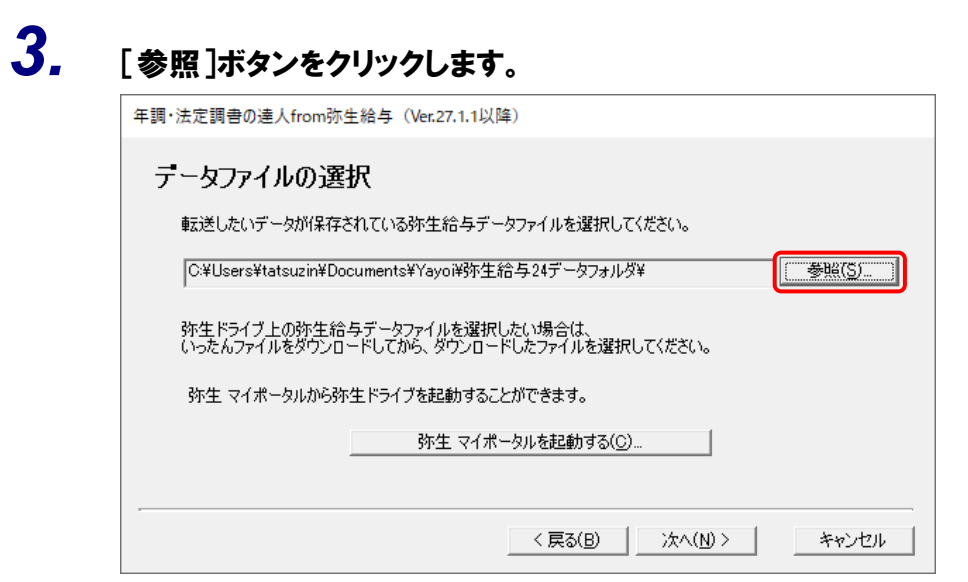

[開く]画面が表示されます。

※ 弥生ドライブ上のデータを選択したい場合は、[弥生 マイポータルを起動する] ボタンを クリックします。弥生ドライブが起動するので、ファイルを指定したうえで、連動する給 与データをダウンロードしてください。

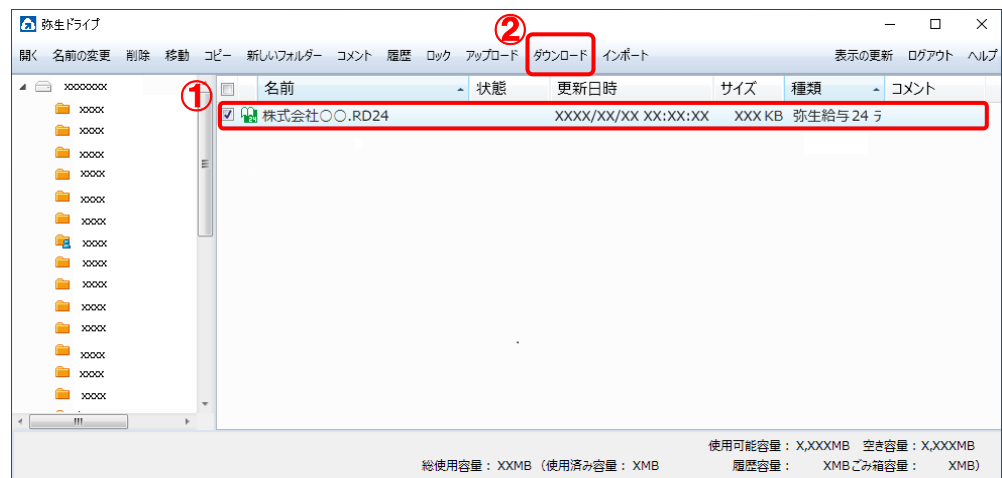

*4.* 「年調・法定調書の達人」に取り込む「弥生給与」のデータをクリックして選択し(①)、[開 く]ボタンをクリックします(②)。

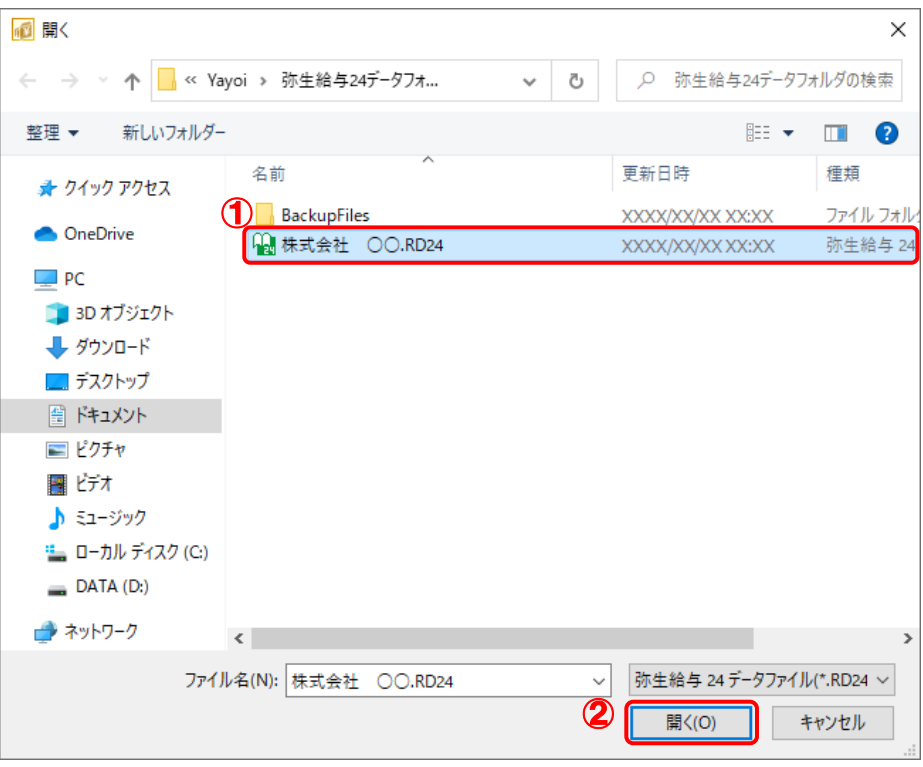

[データファイルの選択]画面に戻ります。

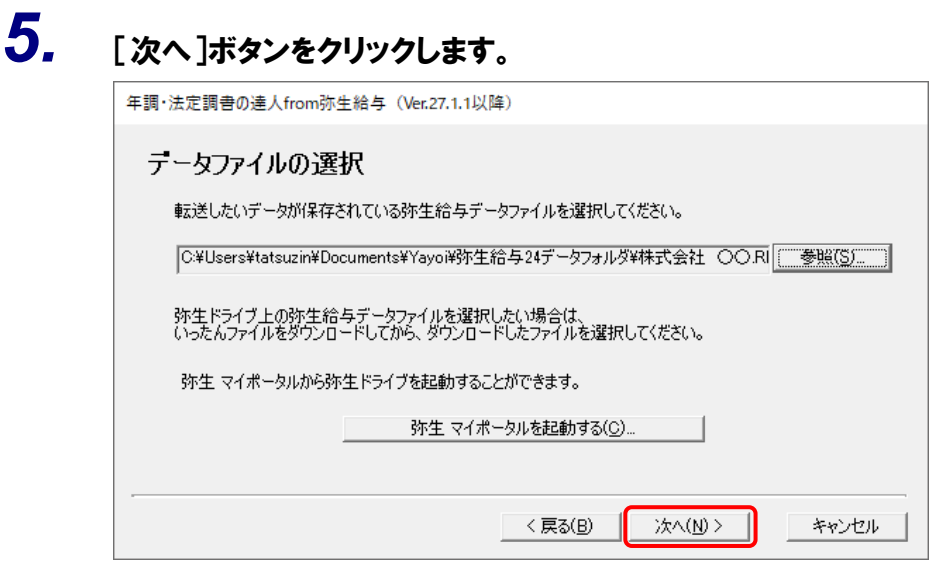

[転送データの保存先指定]画面が表示されます。

※ 手順5のあと、「システムふせんが貼られています。」というメッセージが表示される場合 があります。この場合、[はい]ボタンをクリックすると手順6に進みます。

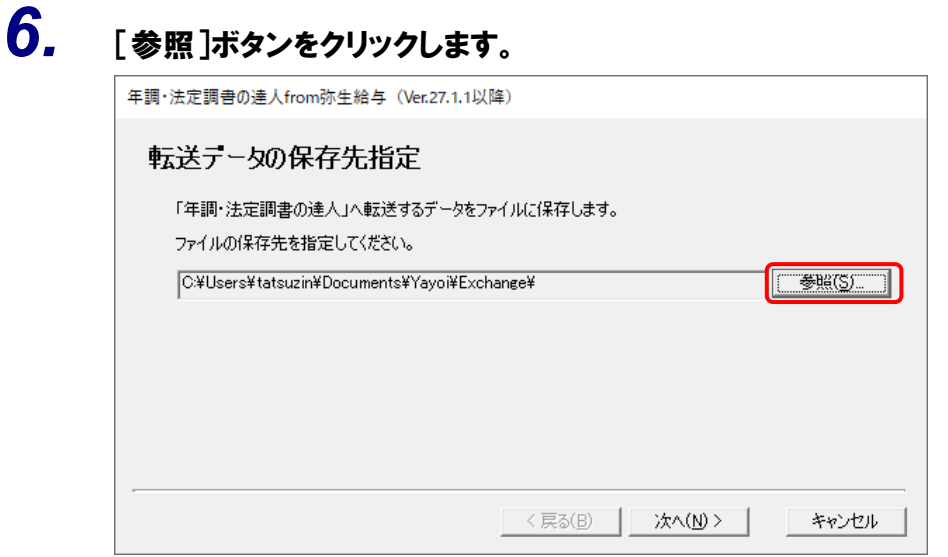

[名前を付けて保存]画面が表示されます。

# *7.* [ファイル名]を設定し(①)、[保存]ボタンをクリックします(②)。

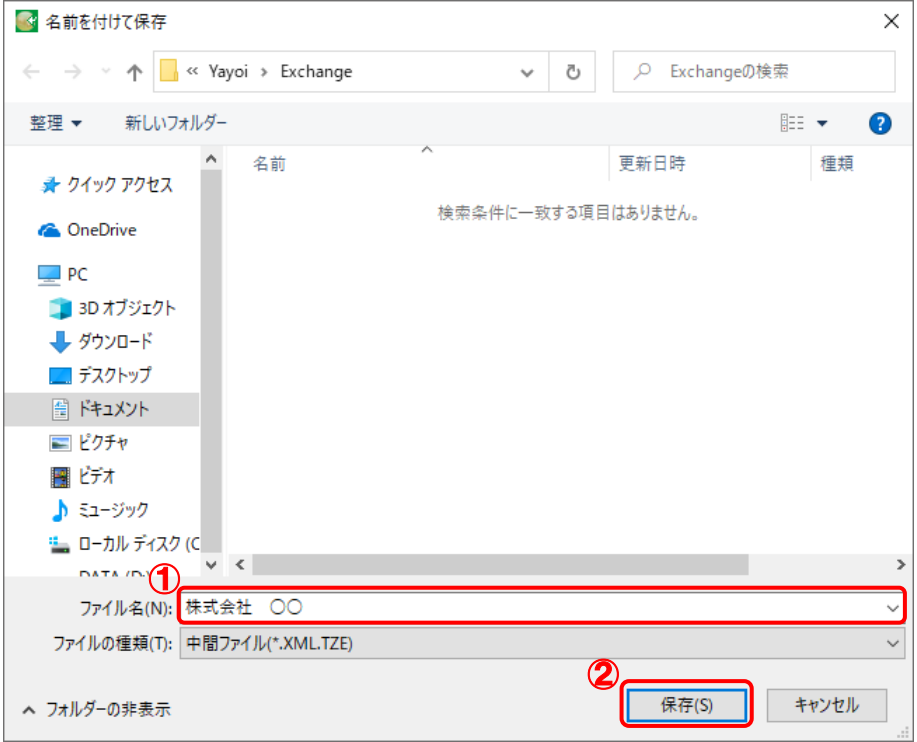

[転送データの保存先指定]画面に戻ります。

※ 保存場所の初期値は [C:\Users\(ユーザー名) \Documents\Yayoi\Exchange] で す。

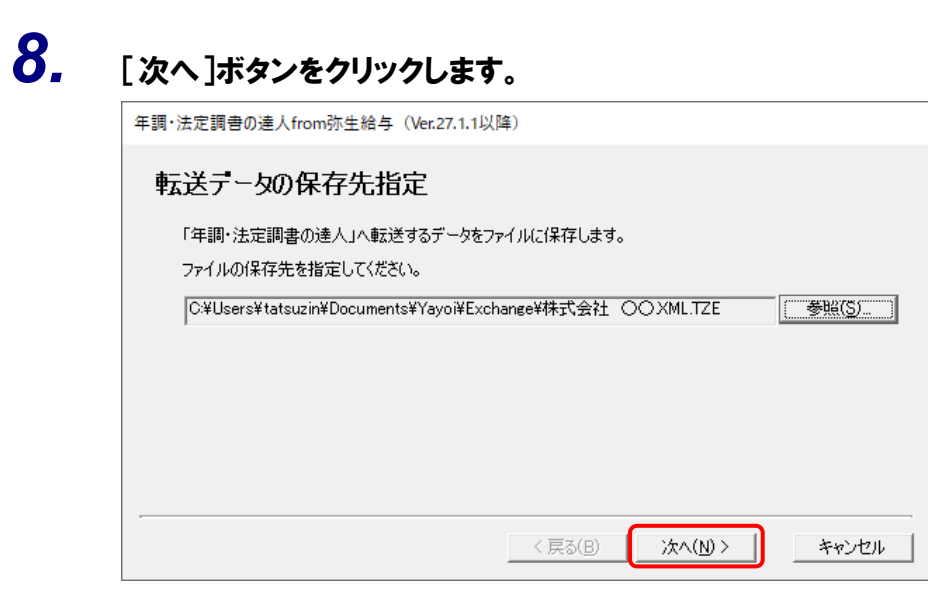

[パスワードの入力]画面が表示されます。

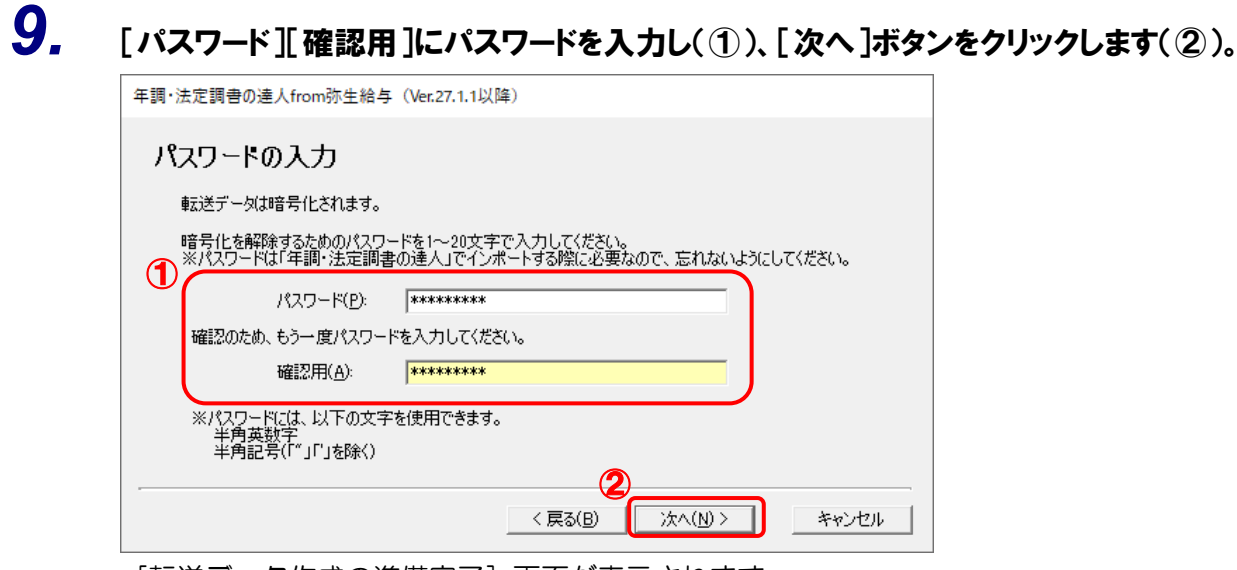

[転送データ作成の準備完了]画面が表示されます。

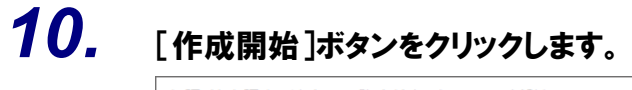

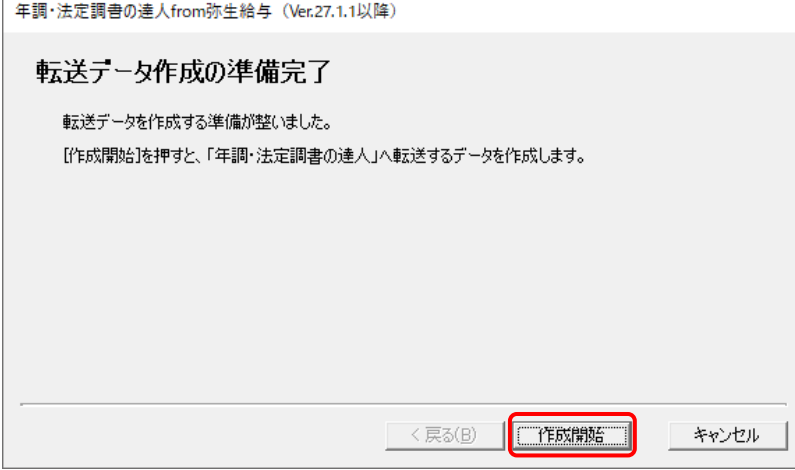

[転送データの作成完了]画面が表示されます。

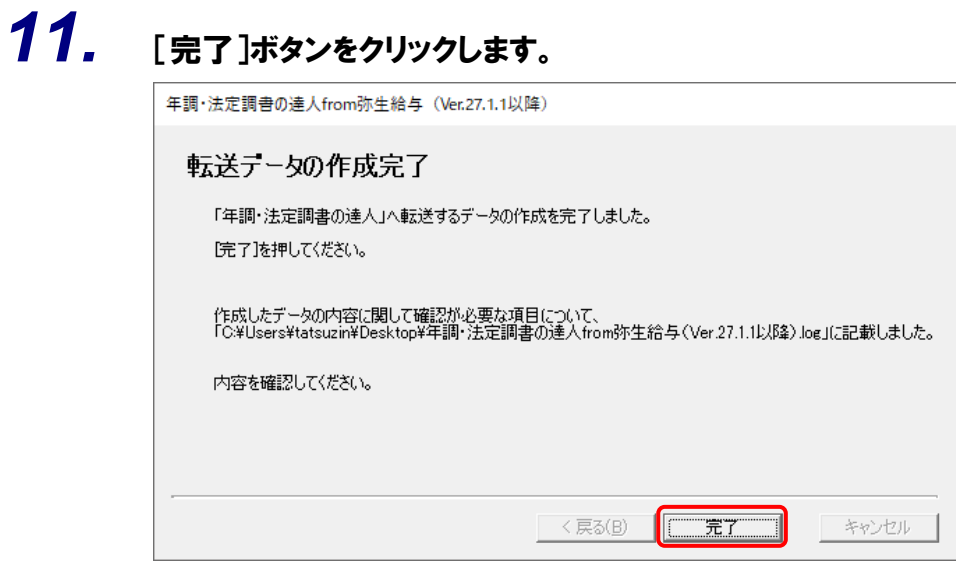

手順7で指定した保存先に、中間ファイルが作成されます。

*12.* 作成された中間ファイルを、USBメモリなどの媒体やネットワークを介して「年調・法定調 書の達人」をインストールしているコンピュータに移動します。

*13.* 「年調・法定調書の達人」を起動して中間ファイルを取り込む顧問先データを選択し、業 務メニュー[データのインポート]をクリックします。

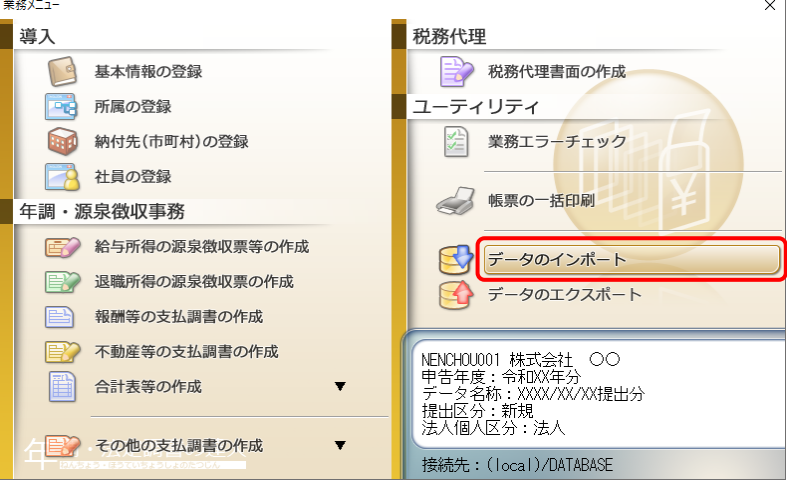

[データのインポート]画面が表示されます。

## *14.* [中間ファイル(給与用)からのインポート]をクリックして選択し(①)、[確定]ボタンをクリ ックします(②)。

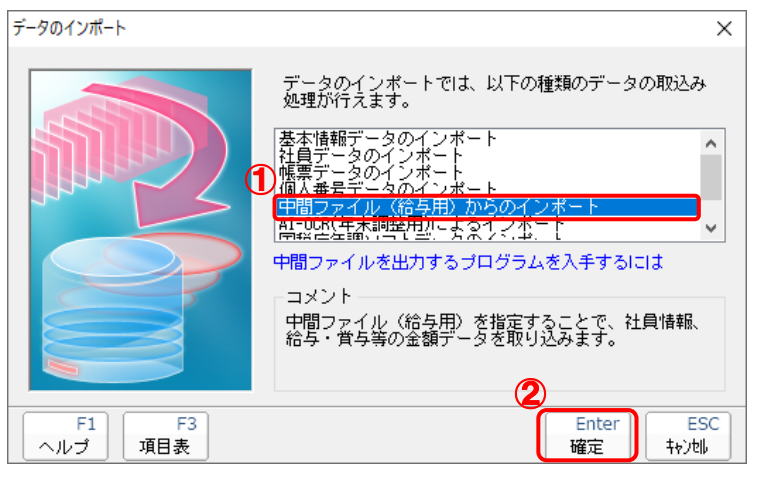

[データインポート]画面が表示されます。

 $\mathbf{r}$ 

*15.* 作成した中間ファイルをクリックして選択し(①)、[開く]ボタンをクリックします(②)。

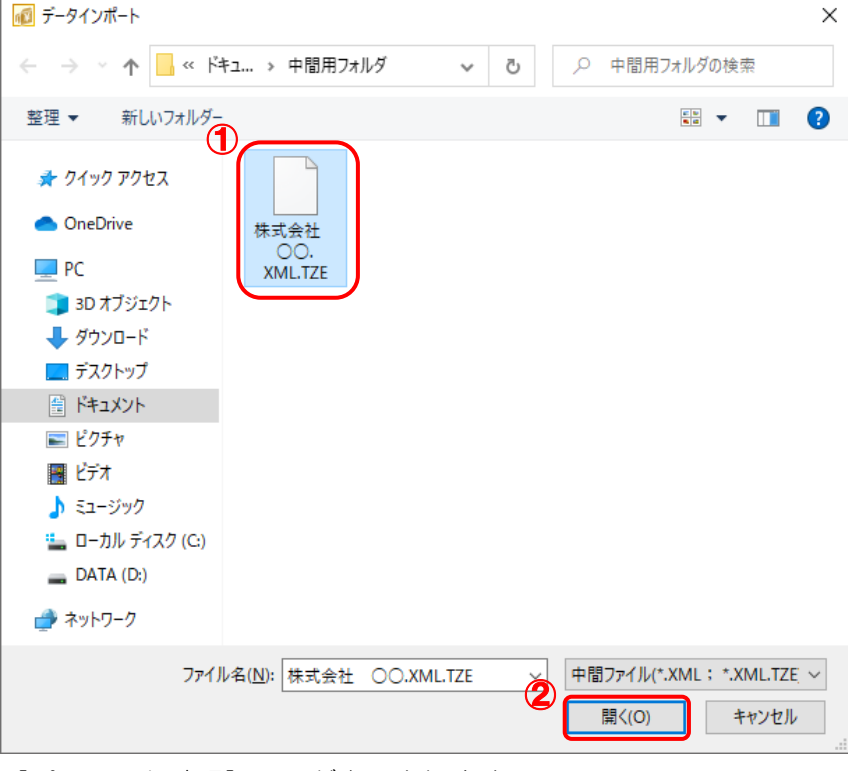

[パスワード確認]画面が表示されます。

*16.* 手順9で設定した[パスワード]を入力し(①)、[確定]ボタンをクリックします(②)。

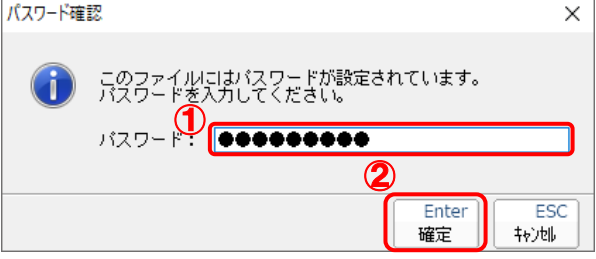

[条件設定(インポート)]画面が表示されます。

 $\overline{\phantom{0}}$ 

## *17.* [インポート対象の選択]と[インポート方法の選択]を設定し(①)、[実行]ボタンをクリッ クします(②)。

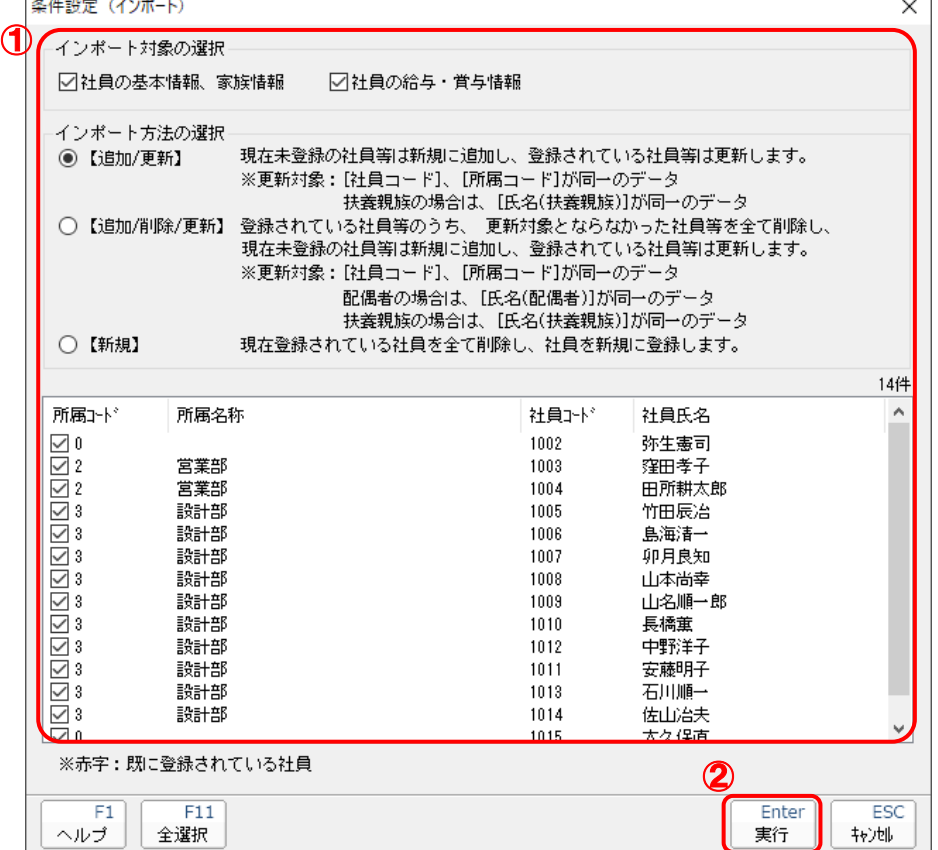

確認画面が表示されます。

※ 連動する内容や注意事項が記載されていますので、画面をよくお読みください。

※ 連動を行わない社員がいる場合は、[所属コード]のチェックをクリックして外します。

# *18.* [OK]ボタンをクリックします。

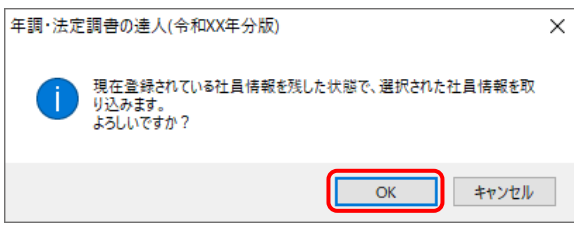

完了画面が表示されます。

※ [インポート方法の選択]により、表示される内容は異なります。

*19.* [OK]ボタンをクリックします。

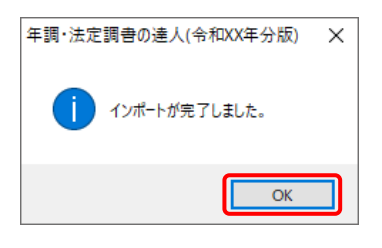

[業務メニュー]画面に戻ります。

以上で、データの取り込みは完了です。

## <span id="page-29-0"></span>6.連動対象項目

「年調・法定調書の達人from弥生給与(Ver.27.1.1以降)」では、「弥生給与」の従業員データ、給与デー タ、賞与データを取り込みます。

#### <span id="page-29-1"></span>「弥生給与」から連動するデータ(連動元)

[従業員<一覧表>]画面

従業員データは、メニューバー [設定] ー [従業員<一覧表>] ー [従業員<一覧表>]画面のデータが連 動します。

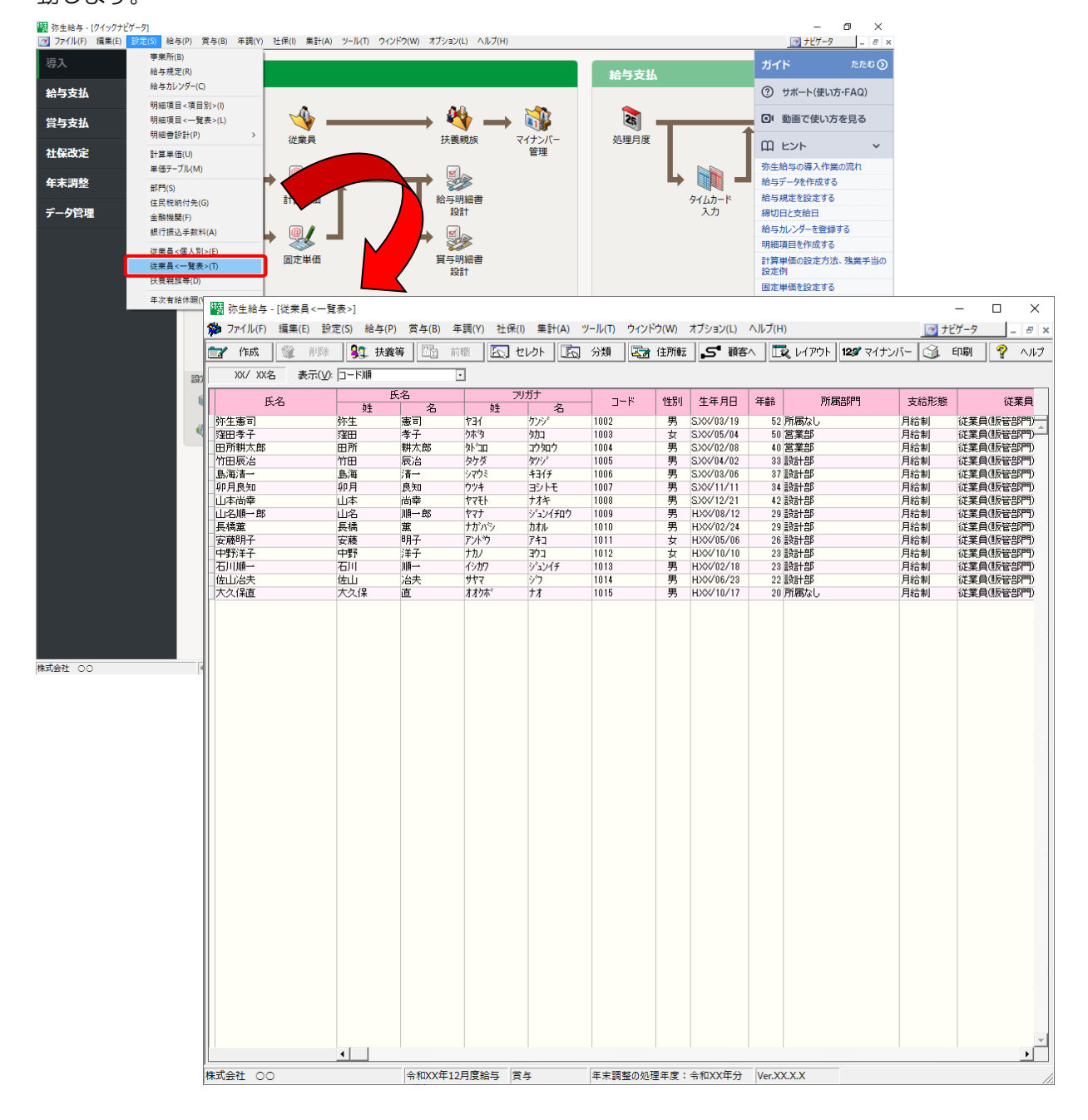

[給与<一覧表>]画面

#### 給与データは、メニューバー [給与] - [明細入力<一覧表>] - [給与<一覧表>]画面のデータが連動 します。

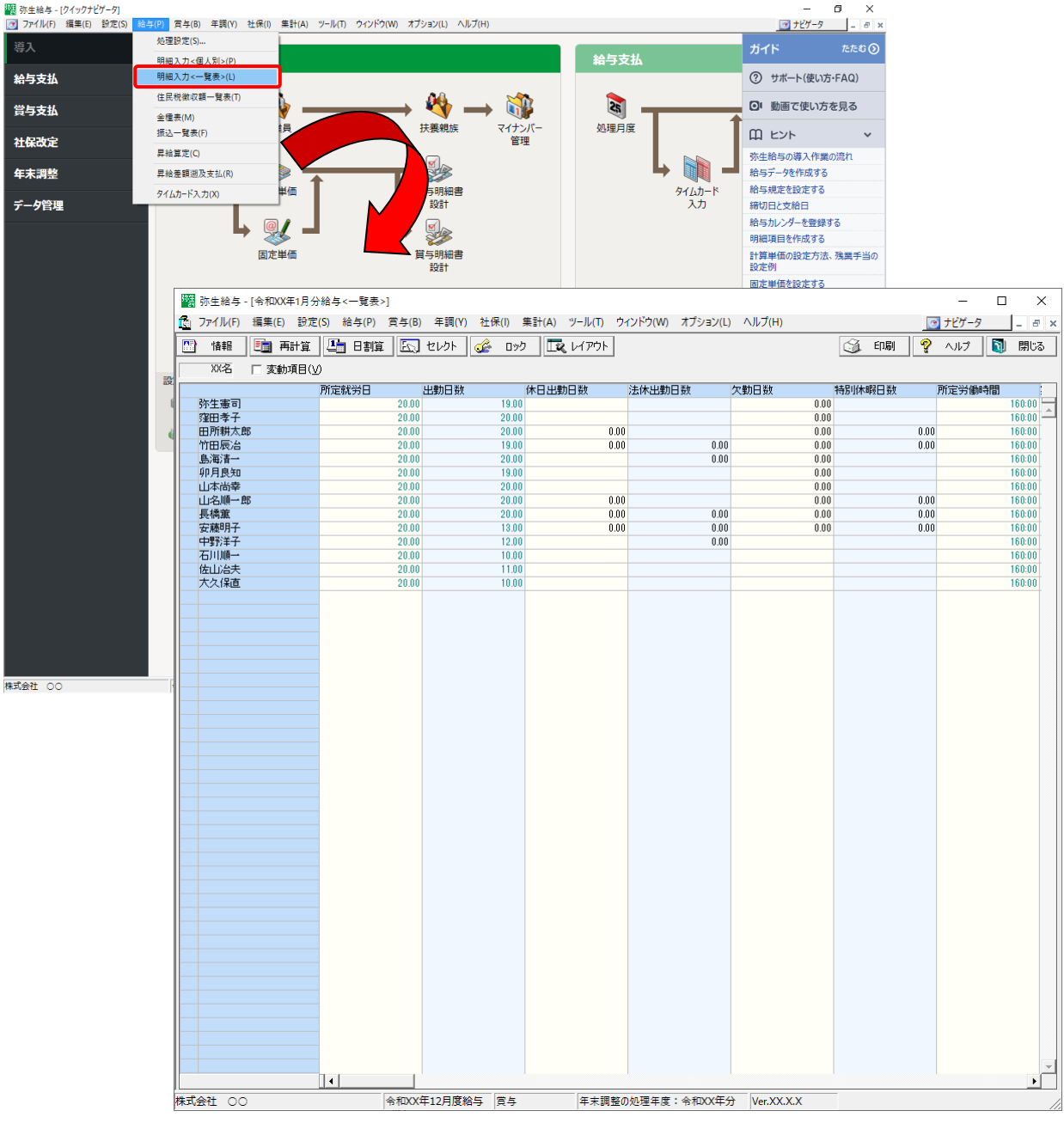

#### 賞与データは、メニューバー「賞与]-「明細入力く一覧表>]-「賞与く一覧表>]画面のデータが連動 します。 [賞与<一覧表>]画面

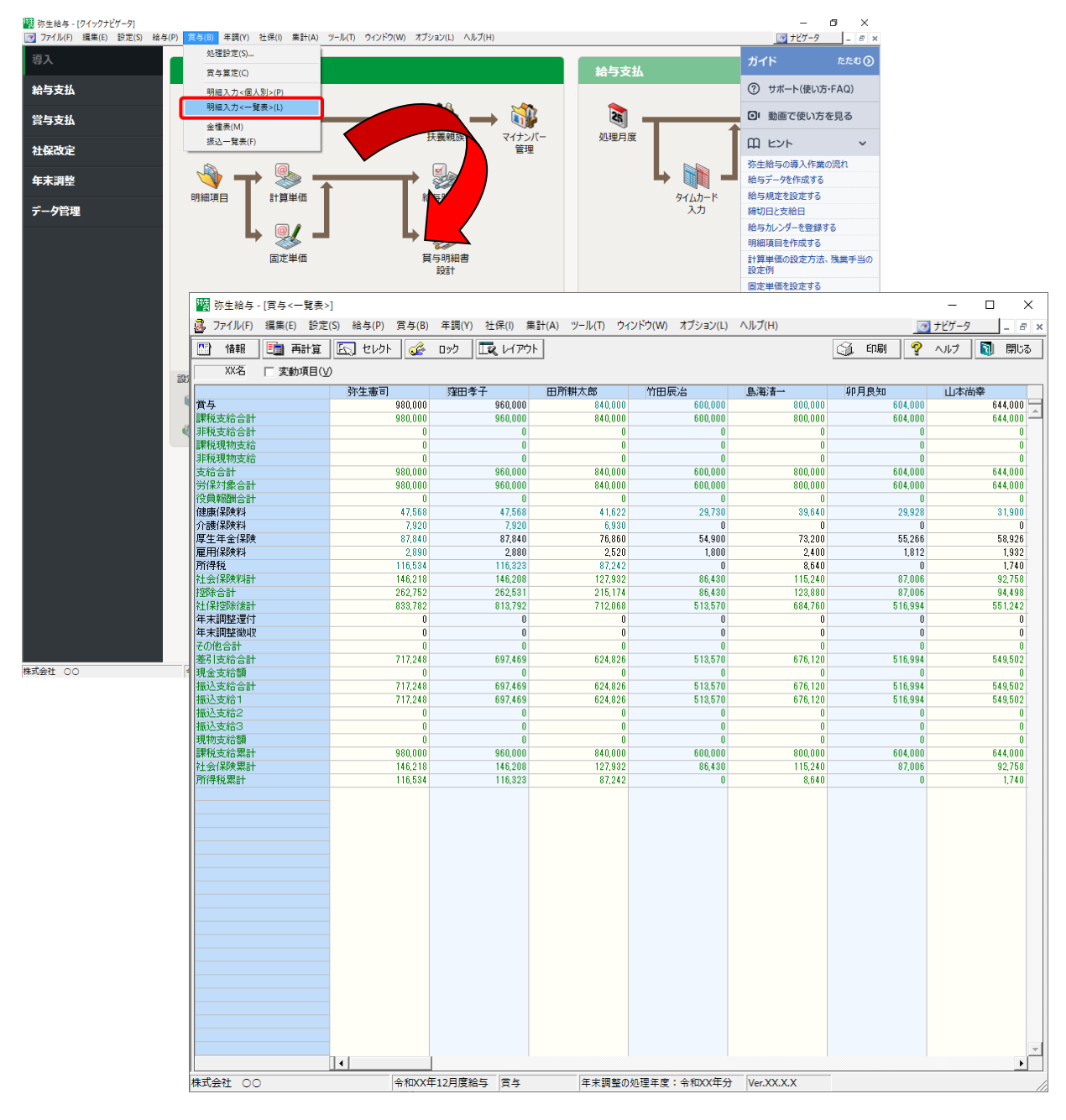

#### <span id="page-32-0"></span>「年調・法定調書の達人」に連動するデータ(連動先)

「年調・法定調書の達人」に連動するデータは以下のとおりです。次ページ以降の各画面及び、帳票の太 枠部分が連動対象項目です。

#### 社員データ

[社員の新規登録/編集]画面-[基本情報]タブ [社員の新規登録/編集] 画面ー「家族情報] タブ [前職データ]画面

#### 給与データ

給与所得に対する源泉徴収簿(一人別徴収簿)

#### 賞与データ

給与所得に対する源泉徴収簿(一人別徴収簿)

#### 控除額データ

給与所得に対する源泉徴収簿(一人別徴収簿) [保険データ]画面 [住宅借入金等特別控除額]画面

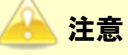

・ 社員データの基礎控除申告書の提出について 本人の合計所得金額で 2,500 万円を超える額に設定している社員がいる場合、「年調・法定調書 の達人」へのデータ連動後に、該当の社員について [社員の新規登録/編集]画面ー [基本情報] タブの[基礎控除申告書の提出]を[無し]に設定してください。

#### ●年調・法定調書の達人from弥生給与(Ver.27.1.1以降) 運用ガイド●

<span id="page-33-0"></span>社員データ

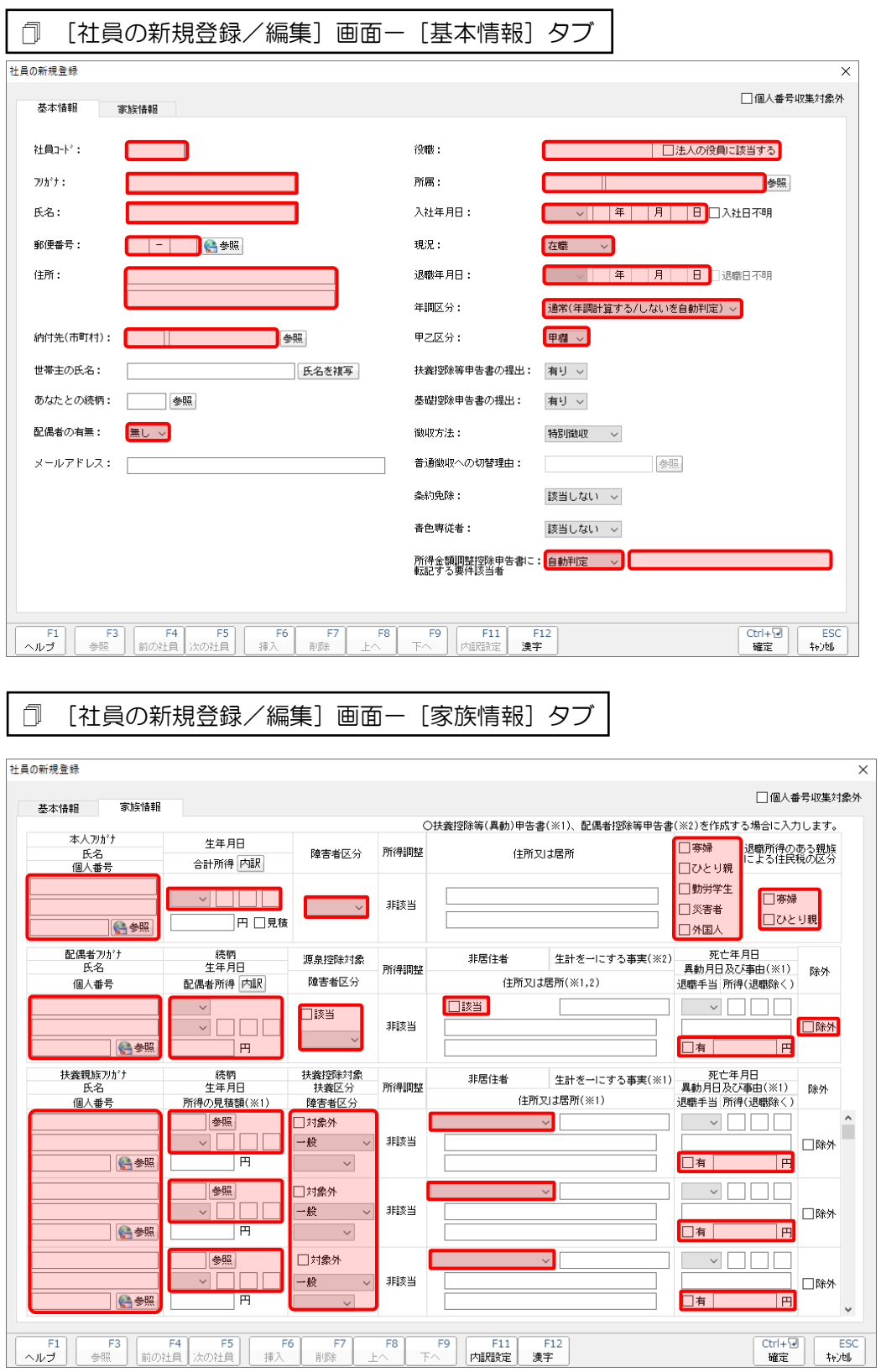

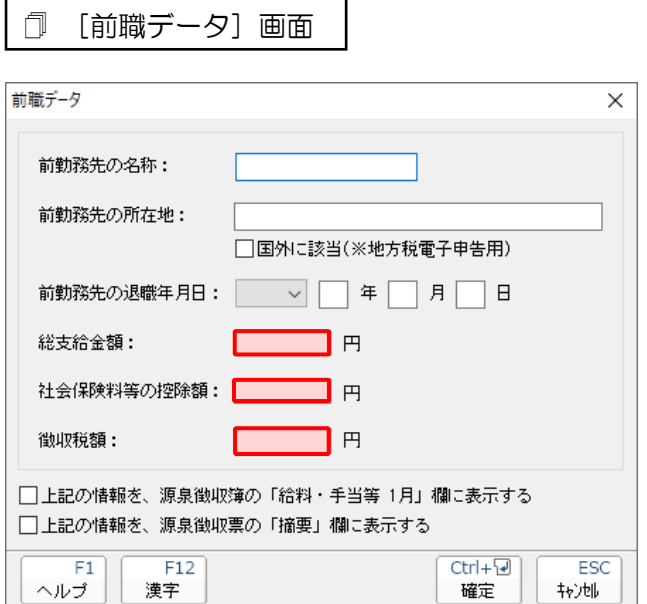

#### <span id="page-35-0"></span>給与データ

給与所得に対する源泉徴収簿(一人別徴収簿)

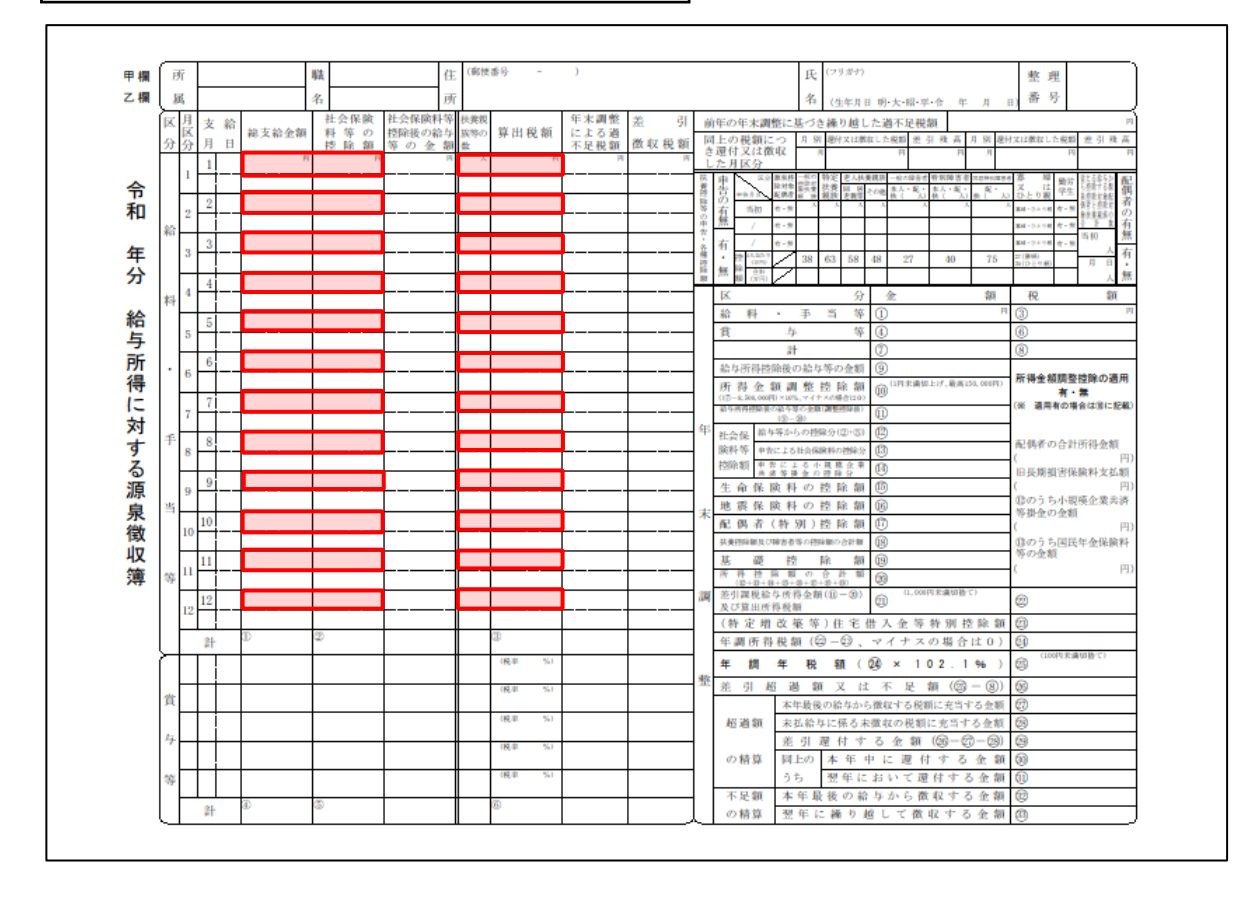

#### <span id="page-36-0"></span>賞与データ

給与所得に対する源泉徴収簿(一人別徴収簿)

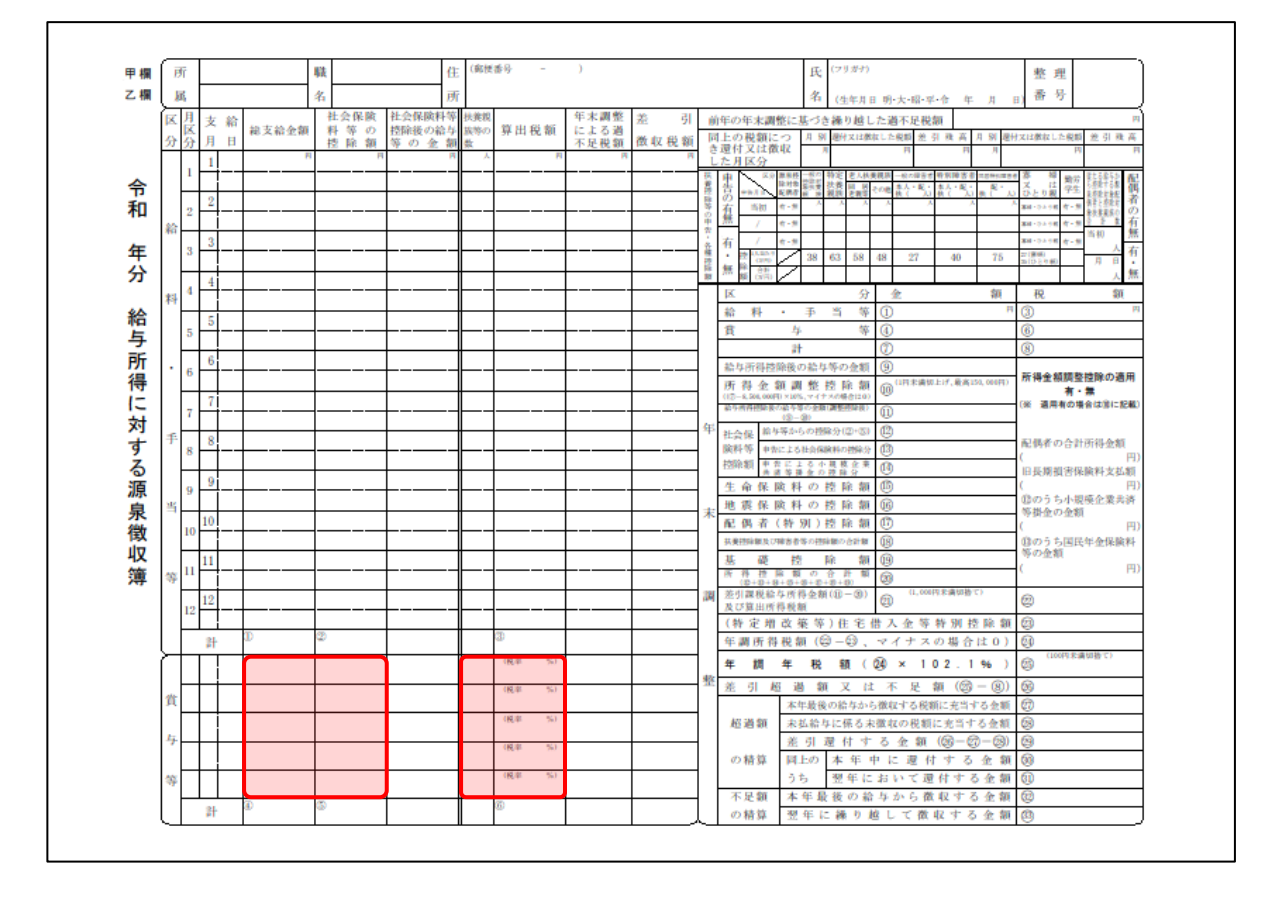

#### <span id="page-37-0"></span>控除額データ

給与所得に対する源泉徴収簿(一人別徴収簿)

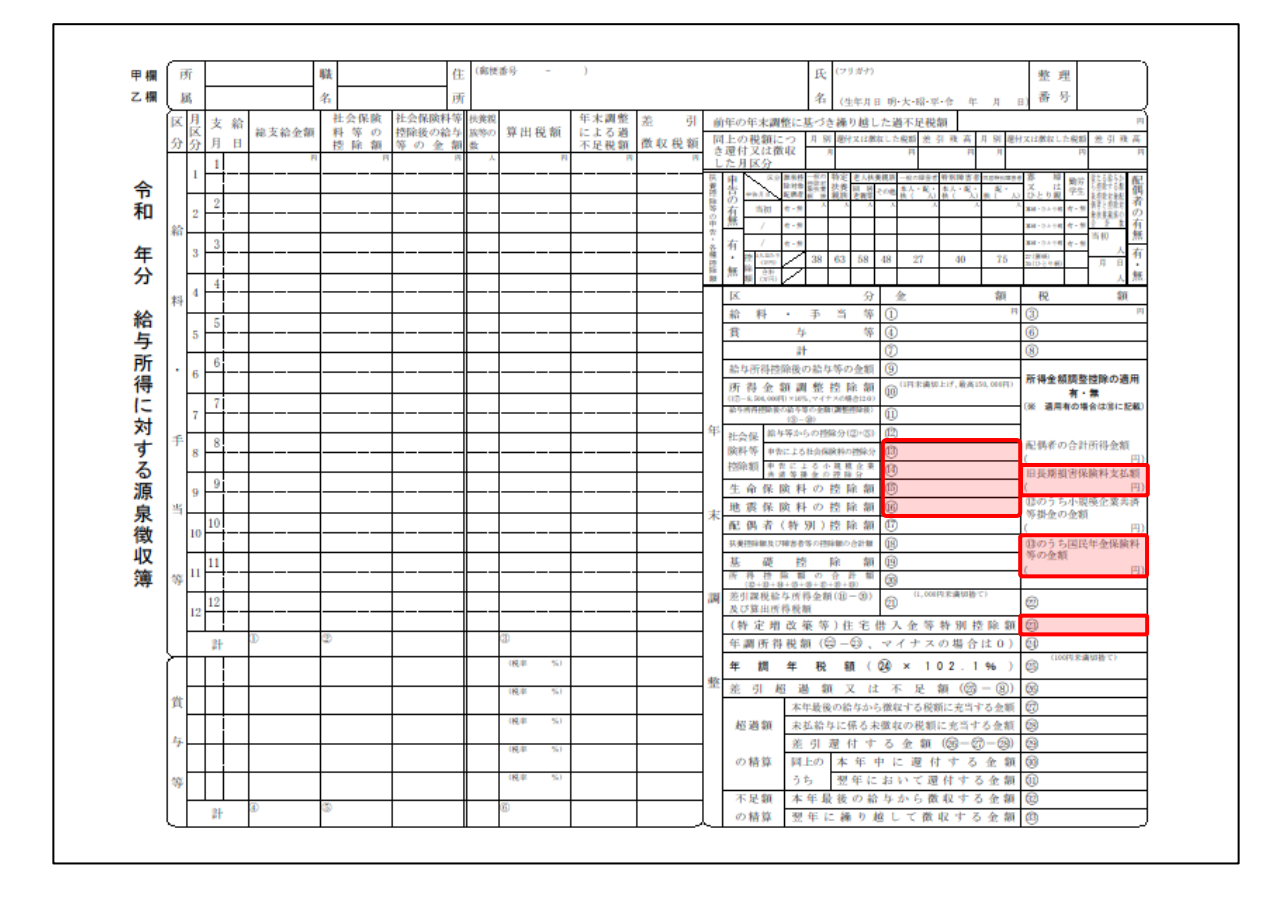

[保険データ]画面

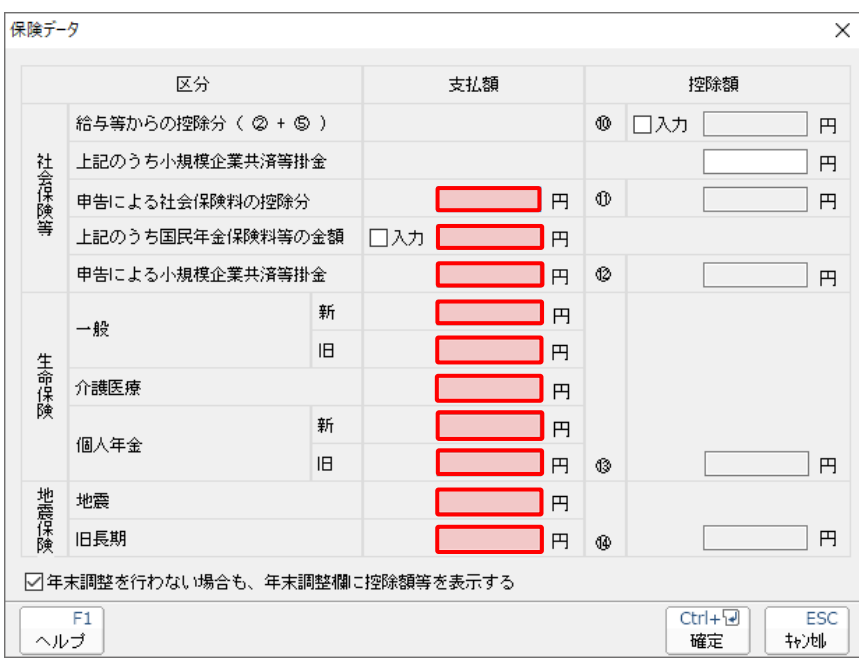

6.連動対象項目 38

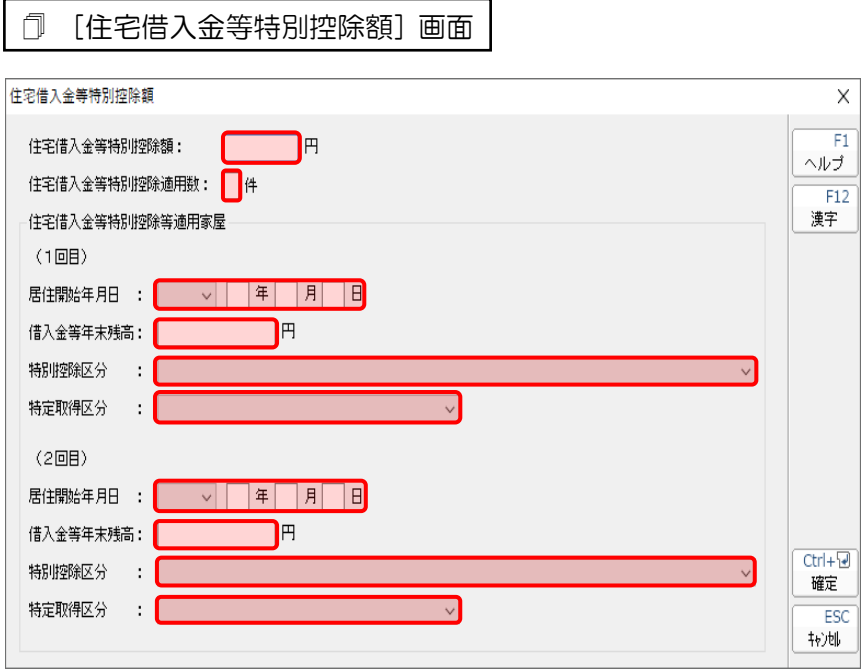

## <span id="page-39-0"></span>7.アンインストール方法

「年調・法定調書の達人from弥生給与(Ver.27.1.1以降)」をコンピュータからアンインストールするに は、以下の手順で行います。

#### 注意

アンインストール作業中に「ユーザーアカウント制御]画面が表示されることがあります。その場合 は [はい] ボタンをクリックして作業を進めてください (必要に応じてパスワードを入力します)。

*1.* Windowsのスタートメニュー[Windowsシステムツール]-[コントロールパネル]をクリック します。

[コントロールパネル]画面が表示されます。

- ※ Windows 11の場合は、Windowsのスタートメニュー [すべてのアプリ] をクリックし て表示される [すべてのアプリ]画面で、[Windowsツール]-[コントロールパネル] をクリックします。
- *2.* [プログラムのアンインストール]をクリックします。

[プログラムのアンインストールまたは変更]画面が表示されます。

- ※ 「コントロールパネル]画面をアイコン表示にしている場合は、「プログラムと機能]を クリックします。
- *3.* [年調・法定調書の達人from弥生給与(Ver.27.1.1以降)]をクリックして選択し、[変 更]をクリックします。

[InstallShield Wizard]画面が表示されます。

*4.* [次へ]ボタンをクリックします。

[プログラムの保守]画面が表示されます。

- **5.** [削除]を選択した状態で「次へ<sup>]ボタンをクリックします。</sup> [プログラムの削除]画面が表示されます。
- *6.* [削除]ボタンをクリックします。

アンインストールが開始されます。

### *7.* 完了画面が表示されたら、[完了]ボタンをクリックします。

以上で、「年調・法定調書の達人from弥生給与(Ver.27.1.1以降)」のアンインストールは完了です。

# <span id="page-40-0"></span>8.著作権・免責等に関する注意事項

『弥生』は弥生株式会社の登録商標です。

Microsoft 、 Windows 、 Windows Server 、 SQL Server 、 Outlook 、 Excel は米国 Microsoft Corporation の米国およびその他の国における登録商標または商標です。

Adobe、Adobe Reader、Acrobat は、Adobe Systems Incorporated (アドビ システムズ社)の 米国およびその他の国における登録商標または商標です。

その他、記載された会社名および製品名などは該当する各社の登録商標または商標です。

本文中、®マークは明記しておりません。

年調・法定調書の達人 from弥生給与(Ver.27.1.1以降) 運用ガイド 2023 年11 月17 日改訂版